# **Oracle® Cloud**

Implementing Your Deployment for Oracle Transactional Business Intelligence Enterprise 11*g* Release 10 **E55530-04**

December 2015 Provides initial setup and configuration tasks for Implementors.

Oracle Cloud Implementing Your Deployment for Oracle Transactional Business Intelligence Enterprise, 11g Release 10

E55530-04

Copyright © 2015, Oracle and/or its affiliates. All rights reserved.

This software and related documentation are provided under a license agreement containing restrictions on use and disclosure and are protected by intellectual property laws. Except as expressly permitted in your license agreement or allowed by law, you may not use, copy, reproduce, translate, broadcast, modify, license, transmit, distribute, exhibit, perform, publish, or display any part, in any form, or by any means. Reverse engineering, disassembly, or decompilation of this software, unless required by law for interoperability, is prohibited.

The information contained herein is subject to change without notice and is not warranted to be error-free. If you find any errors, please report them to us in writing.

If this is software or related documentation that is delivered to the U.S. Government or anyone licensing it on behalf of the U.S. Government, then the following notice is applicable:

U.S. GOVERNMENT END USERS: Oracle programs, including any operating system, integrated software, any programs installed on the hardware, and/or documentation, delivered to U.S. Government end users are "commercial computer software" pursuant to the applicable Federal Acquisition Regulation and agencyspecific supplemental regulations. As such, use, duplication, disclosure, modification, and adaptation of the programs, including any operating system, integrated software, any programs installed on the hardware, and/or documentation, shall be subject to license terms and license restrictions applicable to the programs. No other rights are granted to the U.S. Government.

This software or hardware is developed for general use in a variety of information management applications. It is not developed or intended for use in any inherently dangerous applications, including applications that may create a risk of personal injury. If you use this software or hardware in dangerous applications, then you shall be responsible to take all appropriate fail-safe, backup, redundancy, and other measures to ensure its safe use. Oracle Corporation and its affiliates disclaim any liability for any damages caused by use of this software or hardware in dangerous applications.

Oracle and Java are registered trademarks of Oracle and/or its affiliates. Other names may be trademarks of their respective owners.

Intel and Intel Xeon are trademarks or registered trademarks of Intel Corporation. All SPARC trademarks are used under license and are trademarks or registered trademarks of SPARC International, Inc. AMD, Opteron, the AMD logo, and the AMD Opteron logo are trademarks or registered trademarks of Advanced Micro Devices. UNIX is a registered trademark of The Open Group.

This software or hardware and documentation may provide access to or information about content, products, and services from third parties. Oracle Corporation and its affiliates are not responsible for and expressly disclaim all warranties of any kind with respect to third-party content, products, and services unless otherwise set forth in an applicable agreement between you and Oracle. Oracle Corporation and its affiliates will not be responsible for any loss, costs, or damages incurred due to your access to or use of third-party content, products, or services, except as set forth in an applicable agreement between you and Oracle.

# **Contents**

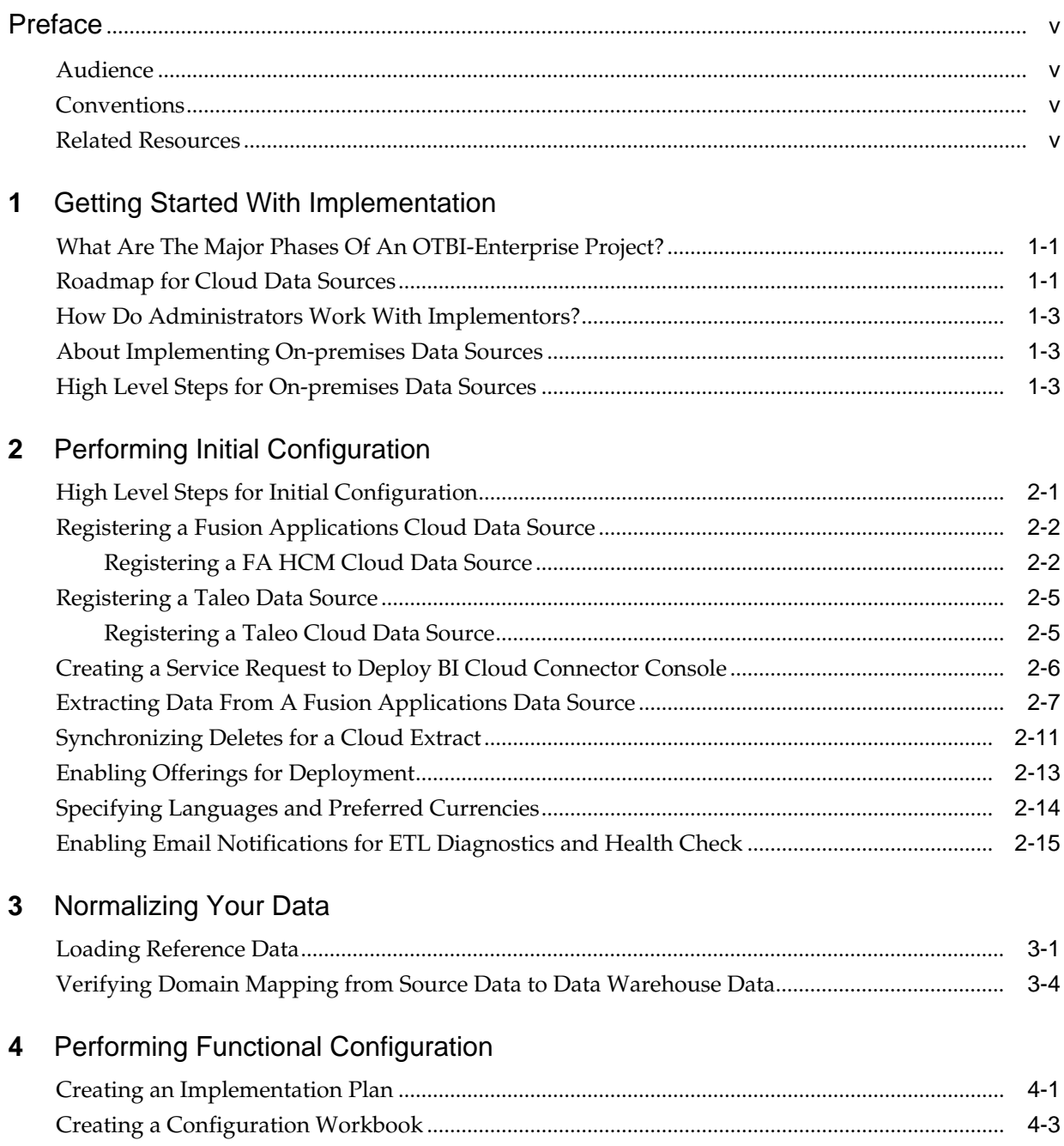

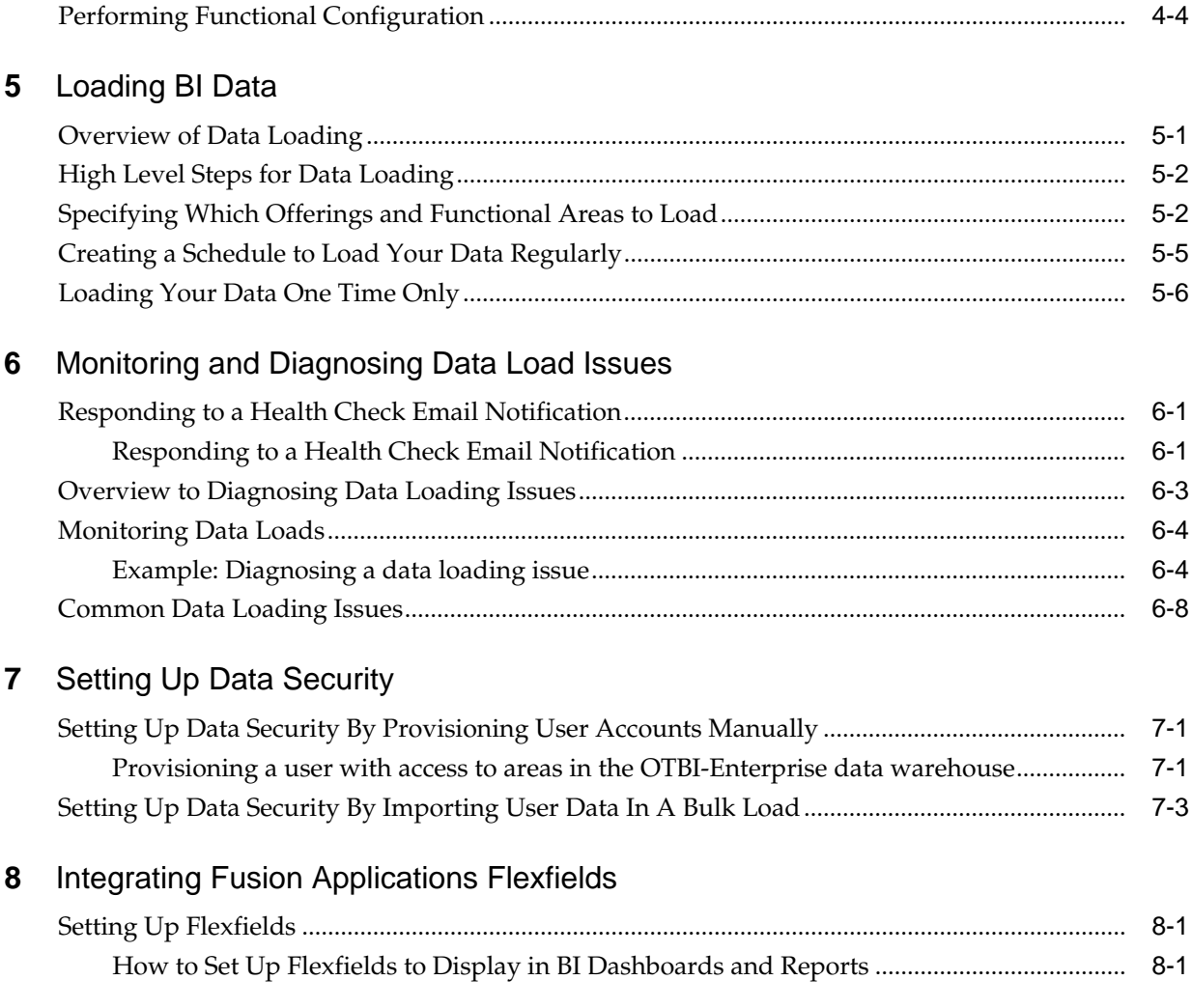

# **Preface**

<span id="page-4-0"></span>Learn how to set up and deploy Oracle Transactional Business Intelligence Enterprise.

#### **Topics:**

- Audience
- **Conventions**
- Related Resources

# **Audience**

This guide is aimed at administrators and implementors.

# **Conventions**

These conventions are used in this document.

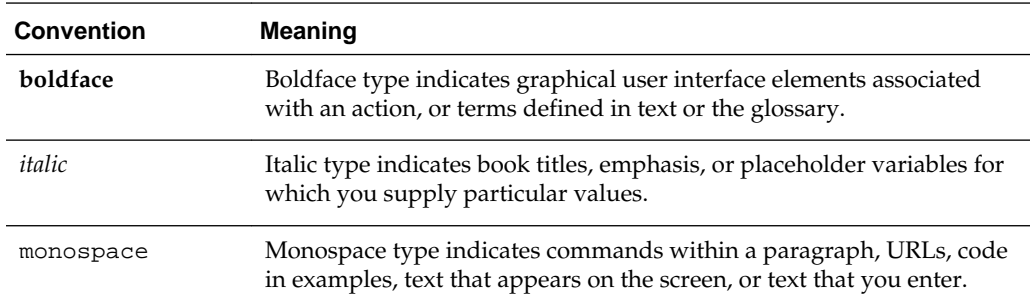

# **Related Resources**

These related Oracle resources provide more information.

- Oracle Cloud Known Issues for Oracle Transactional Business Intelligence Enterprise
- Oracle Cloud Administering Your Deployment for Oracle Transactional Business Intelligence Enterprise

**1**

# <span id="page-6-0"></span>**Getting Started With Implementation**

The Implementation Phase is one of the phases in an OTBI Enterprise deployment project. Learn about the major phases, and review the roadmap for the Implementation phase and the Transition to Production phase.

## **Topics**

- What are the major phases of an implementation
- Implementation Roadmap for Cloud Data Sources
- [How do Administrators work with Implementors](#page-8-0)
- [About Implementing On-premises Data Sources](#page-8-0)
- [High Level Steps for On-premises Data Sources](#page-8-0)

# **What Are The Major Phases Of An OTBI-Enterprise Project?**

The major phases of an OTBI-Enterprise project are Service Initiation, Implementation, Transition to Production, and Lifecycle Management, as shown in the diagram below.

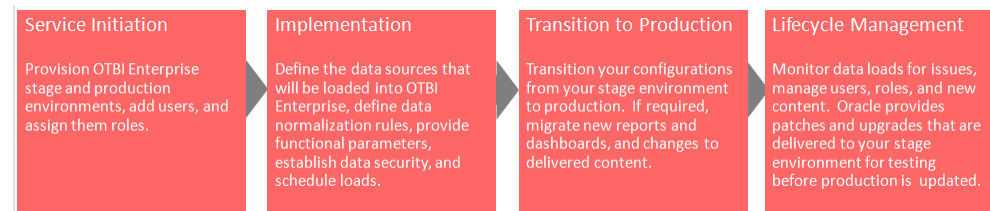

# **Roadmap for Cloud Data Sources**

This roadmap includes high level tasks that are required for the Implementation Phase and Transition to Production Phase. Use the links in the **More Information** column below to drill into the high level tasks to see sub-tasks.

## **Roadmap**

Roadmap overview:

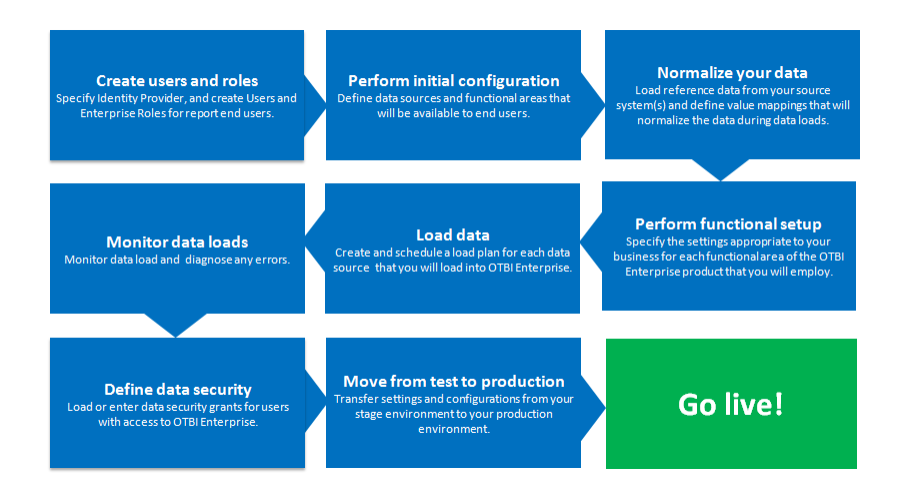

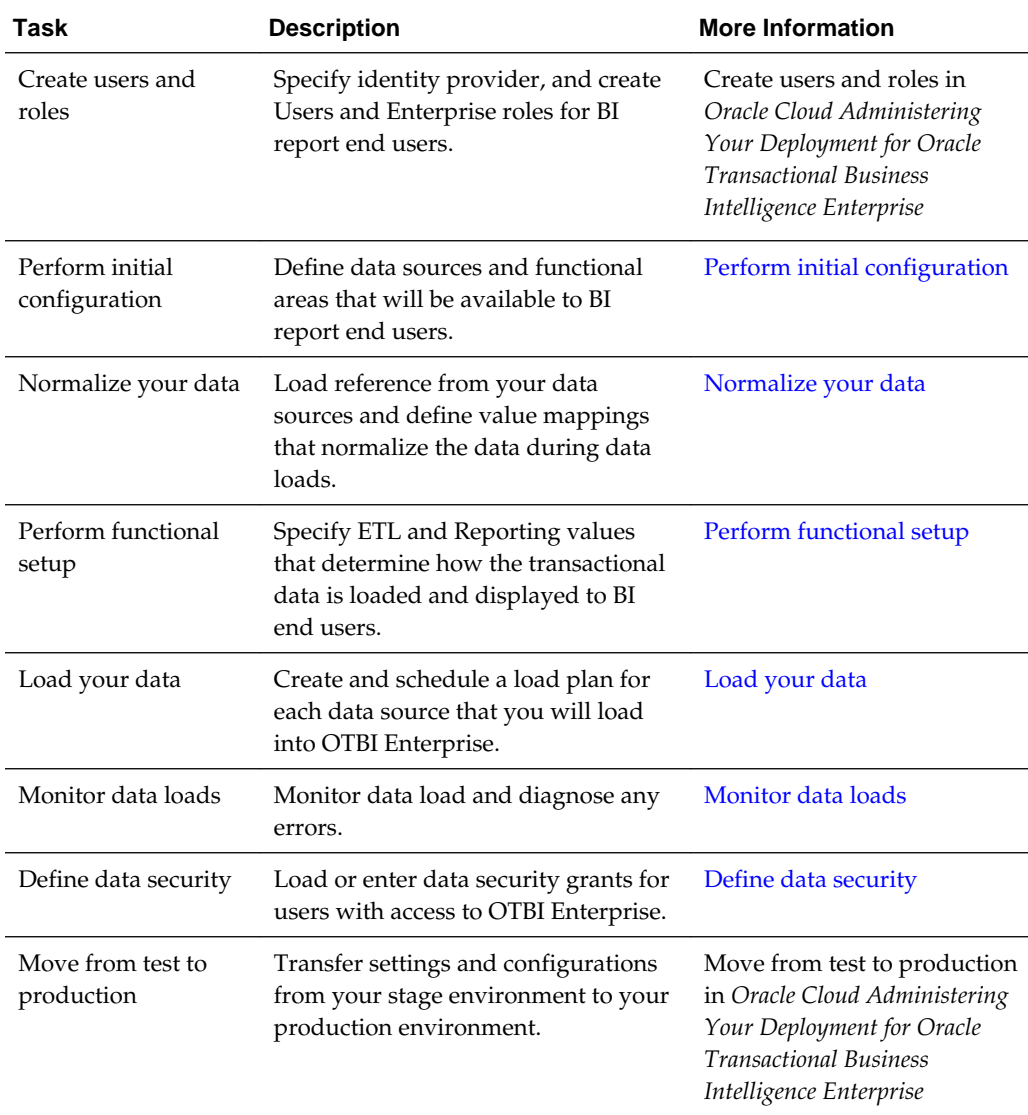

## <span id="page-8-0"></span>**How Do Administrators Work With Implementors?**

During the Implementation Phase, Administrators work alongside Implementors to set up OTBI-Enterprise.

Administration tasks are covered in *Oracle Cloud Administering Your Deployment for Oracle Transactional Business Intelligence Enterprise* and on the Administer page in Help Center.

The process flow diagram below shows the breakdown of tasks for Administrators and Implementors.

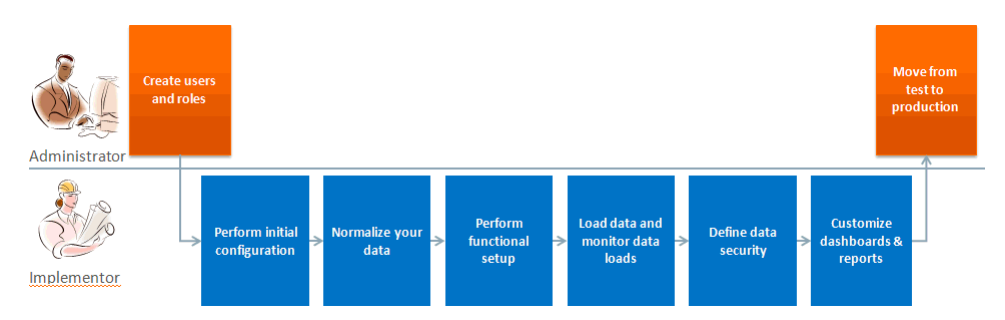

## **About Implementing On-premises Data Sources**

OTBI-Enterprise supports Human Capital Management (HCM) data from a number of On-premises data sources, including Oracle and non-Oracle systems.

### **Deploying On-premises Data Sources Using Pre-built Adapters**

Using pre-build ETL adaptors, you can extract data from E-Business Suite and PeopleSoft data sources.

For detailed information about supported versions, refer to *System Requirements and Supported Platforms* on the Get Started page in the Help Center.

#### **Deploying Other On-premises Data Sources**

Using Universal Adapter, you can extract data from other data sources. Refer to the following resources:

- [Universal Adaptor Reference for HCM Subject Areas](http://docs.oracle.com/cloud/latest/otbie_gs/BITEH.pdf)
- [External Data File Load Specifications](http://docs.oracle.com/cloud/latest/otbie_gs/BITUH.pdf)

## **High Level Steps for On-premises Data Sources**

To deploy an on-premises E-Business Suite or PeopleSoft data source, Implementors perform these setup steps.

## **How to load data from an E-Business Suite or PeopleSoft On-premises data source**

- **1.** Register Source PSFT or EBS PL with Load Tech as External Data, and Configure Storage Service Container.
- **2.** Pick subject areas (FGs) and build Load Plans (Regular and Domains-only).
- **3.** Download ORDER.SQL, ORDER\_DDL.SQL and ORDER\_PE.SQL files for each Load Plan.
- **4.** Follow ORDER.SQL against the Domains-only Load Plan and prepare the data exports in CSV format for the Domains-only Load Plan.
- **5.** Upload data files (for Domains-only Load Plan) to the Storage Service Container.
- **6.** Run the Domain-only Load Plan.
- **7.** Configure domains.
- **8.** Clean up files from the Storage Service Container.
- **9.** Follow ORDER.SQL against the regular Load Plan and prepare the data exports in CSV format for the regular Load Plan.
- **10.** Upload data files (for the regular Load Plan) to the Storage Service Container.
- **11.** Run the regular Load Plan.
- **12.** Repeat steps 8 through 11 for the incremental ETL.
- **13.** If you have deletes in the OLTP for a table, then follow ORDER\_PE.SQL for that table and prepare data exports in PECSV format and upload in SSC and run along with the usual Incremental run.

**2**

# <span id="page-10-0"></span>**Performing Initial Configuration**

During OTBI-Enterprise Initial Configuration, Implementors define the data sources that will be loaded into OTBI-Enterprise, specify how data is loaded into the OTBI-Enterprise warehouse, and specify environment details such as reporting languages and currencies.

### **Topics**

- High Level Steps for Initial Configuration
- [Registering a Fusion Applications Data Source](#page-11-0)
- [Registering a Taleo Data Source](#page-14-0)
- [Creating a Service Request to Perform a Fusion HCM Cloud Extract](#page-15-0)
- **[Extracting Data Into Your Oracle Cloud Storage Service](#page-16-0)**
- [Synchronizing Deletes for a Cloud Extract](#page-20-0)
- [Enabling Offerings for Deployment](#page-22-0)
- [Specifying Languages and Currencies](#page-23-0)
- [Enabling Email Notifications for ETL Diagnostics and Health Check](#page-24-0)

# **High Level Steps for Initial Configuration**

During Initial Configuration, (which you start after you sign up for this service and receive a Welcome email from Oracle Cloud Operations), Implementors perform these tasks in the order listed:

**1.** Register your transactional data sources (for example, Fusion Applications HCM Cloud, Taleo Cloud), as follows:

If you are deploying a Fusion Applications HCM Cloud data source, then follow the instructions in [Registering a Fusion Applications Data Source.](#page-11-0)

If you are deploying a Taleo HCM Cloud data source, then follow the instructions in [Registering a Taleo Data Source.](#page-14-0)

**2.** If you are deploying FA HCM Release 9.2 Cloud data source, then create a Service Request by following the steps in [Creating an SR to Deploy A Fusion HCM Cloud](#page-15-0) [Data Source.](#page-15-0) Oracle Cloud Operations deploys the required software on your Fusion Applications pod.

**Note:** If you are deploying a Release 10 Fusion Applications HCM Cloud data source or a Taleo HCM Cloud data source, then you skip this step because an SR is not required.

- <span id="page-11-0"></span>**3.** If you are deploying a Fusion Applications HCM Cloud data source (either Release 9.2 or 10), then:
	- **a.** Extract your Cloud data into your Oracle Storage Service (known as a Cloud Extract) by following the steps in [Extracting Data Into Your Oracle Cloud](#page-16-0) [Storage Service.](#page-16-0)
	- **b.** Synchronizing Deletes for the Cloud Extract by following the steps in [Synchronizing Deletes In Your Cloud Extract.](#page-20-0)
- **4.** Enable your Offerings for deployment by following the steps in [Enabling Your](#page-22-0) [Offerings For Deployment](#page-22-0).
- **5.** Specify Languages and Preferred Currencies for Data Load by following the steps in [Specifying Languages and Preferred Currencies.](#page-23-0)
- **6.** Enable ETL diagnostics and health check email notifications by following the steps in [Enabling ETL Diagnostics and Health Check notifications.](#page-24-0)
- **7.** If you want to analyze data from Fusion Applications Flexfields, then perform the Flexfield integration steps in [Setting Up Fusion Applications Flexfields.](#page-60-0)

You can change the Cloud Extract configuration details later if required. For example, you might need to change the Storage Service password when it expires.

## **Registering a Fusion Applications Cloud Data Source**

During Initial Configuration, Implementors specify the Cloud data source details.

## **Registering a FA HCM Cloud Data Source**

You use Configuration Manager to specify the data source details. Before you start, log in to Configuration Manager using the web link and user name supplied to you by Oracle Cloud Support.

**Prerequisites**: You must have the connection details of the Oracle Storage Service, including user name, password, and connection string. You obtain these details in the My Services page in Oracle Cloud.

- **1.** In Configuration Manager, select the **Define Business Intelligence Applications** link in the System Setups area on the Tasks pane.
- **2.** Click the **Add** icon  $\begin{pmatrix} 1 \\ 1 \end{pmatrix}$  to register a new source system using the Register Source Details dialog.

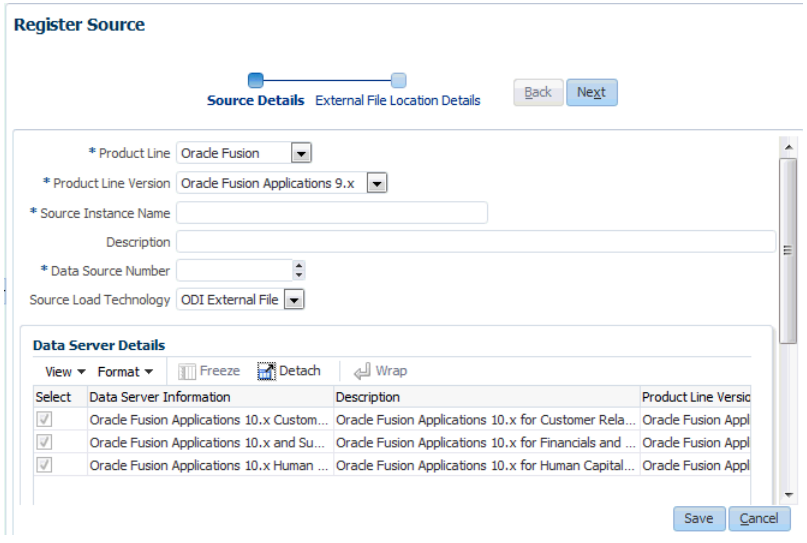

- **3.** At the Register Source Details dialog, specify the following details:
	- Product Line Select Oracle Fusion.
	- Product Line Version Select the Cloud data source version that is deployed.
	- Source Instance Name Specify a short readable name to identify this data source in Configuration Manager. For example, FA\_HCM\_9.2.
	- Description (Optional) Enter a short description to help Administrators and Implementers identify and use this data source in Configuration Manager.
	- Data Source Number Enter an integer or use the spinner to specify a number to identify data in the OTBI-Enterprise data warehouse. This number must be unique within Configuration Manager. The number 999 is reserved, and should not be used.
	- Source Load Technology Select ODI External File.
- **4.** Click **Next** to display the External File Location Details dialog.

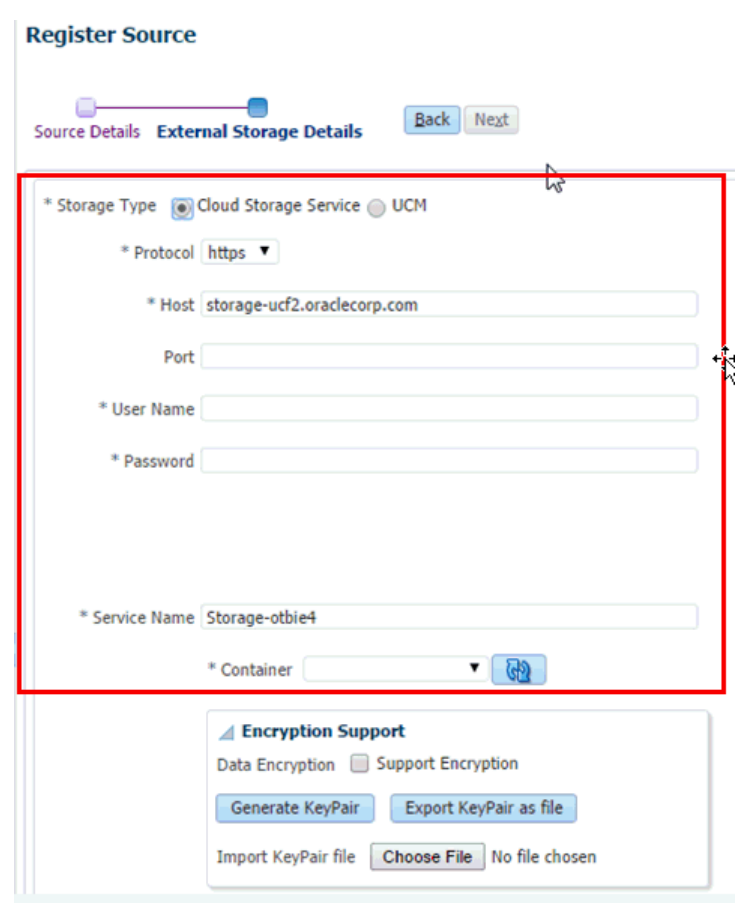

- **5.** At the External Storage Details dialog, specify the following details:
	- Protocol Select https.
	- Host auto-populated. Do not change the default value. For example, storage.us2.oraclecloud.com.
	- Port auto-populated. Do not change the default value.
	- Download Folder auto-populated. Do not change the default value.
	- Upload Folder auto-populated. Do not change the default value.
	- Service name auto-populated. Do not change the default value.
	- Container the storage service container from where the files for this source will be downloaded. You must provide the same container when configuring the external storage details in BI Cloud Connector Console in step [Extracting](#page-16-0) [Data Into Your Oracle Cloud Storage Service.](#page-16-0)
	- Data Encryption Select the **Support Encryption** check box, click **Generate KeyPair**, then click **Export KeyPair as file**. Save the file locally. You use this file when you set up data loading in the step [Extracting Data Into Your Oracle](#page-16-0) [Cloud Storage Service.](#page-16-0)
- **6.** Click **Save.**

## <span id="page-14-0"></span>**Registering a Taleo Data Source**

During Initial Configuration, Implementors specify the Cloud data source details.

## **Registering a Taleo Cloud Data Source**

You use Configuration Manager to specify the data source details. Before you start, log in to Configuration Manager using the Web link and user name supplied to you by Oracle Cloud Support.

**Prerequisites**: You must have the Taleo Cloud source details.

- **1.** In Configuration Manager, select the **Define Business Intelligence Applications** link in the System Setups area on the Tasks pane.
- **2.** Click the Add icon  $\begin{pmatrix} 1 \\ 1 \end{pmatrix}$  to register a new source system using the Register Source dialog.

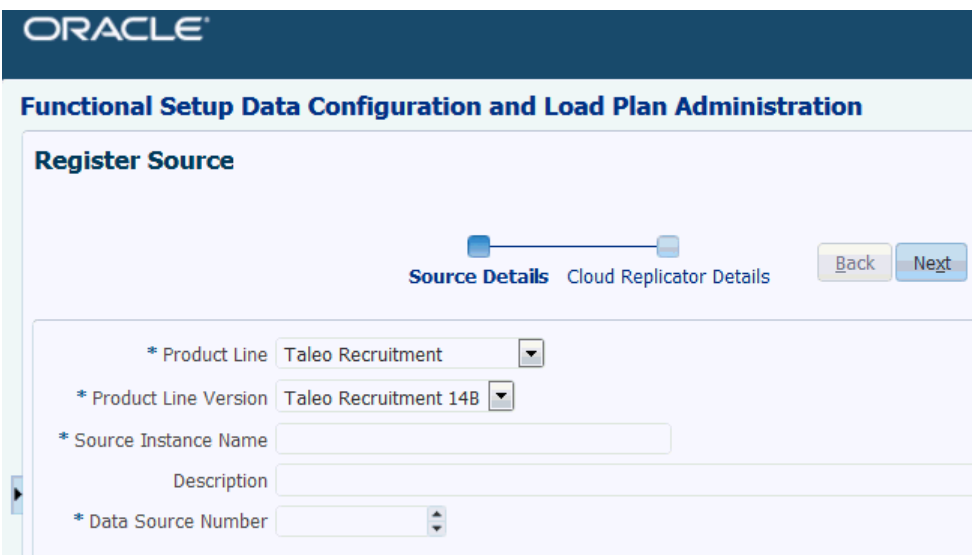

- **3.** At the Register Source dialog, specify the following details:
	- Product Line Select your source system type. For example, Taleo Recruitment.
	- Product Line Version Select the data source version that is deployed.
	- Source Instance Name Enter a short readable name to identify this data source in Configuration Manager.
	- Description (Optional) Enter a short description to help Administrators and Implementors identify and use this data source in Configuration Manager.
	- Data Source Number Enter an integer or use the spinner to specify a number to identify data in the OTBI-Enterprise data warehouse. This number must be unique within Configuration Manager. The number 999 is reserved, and should not be used.

<span id="page-15-0"></span>**4.** Click **Next** to display the Cloud Replicator Details dialog.

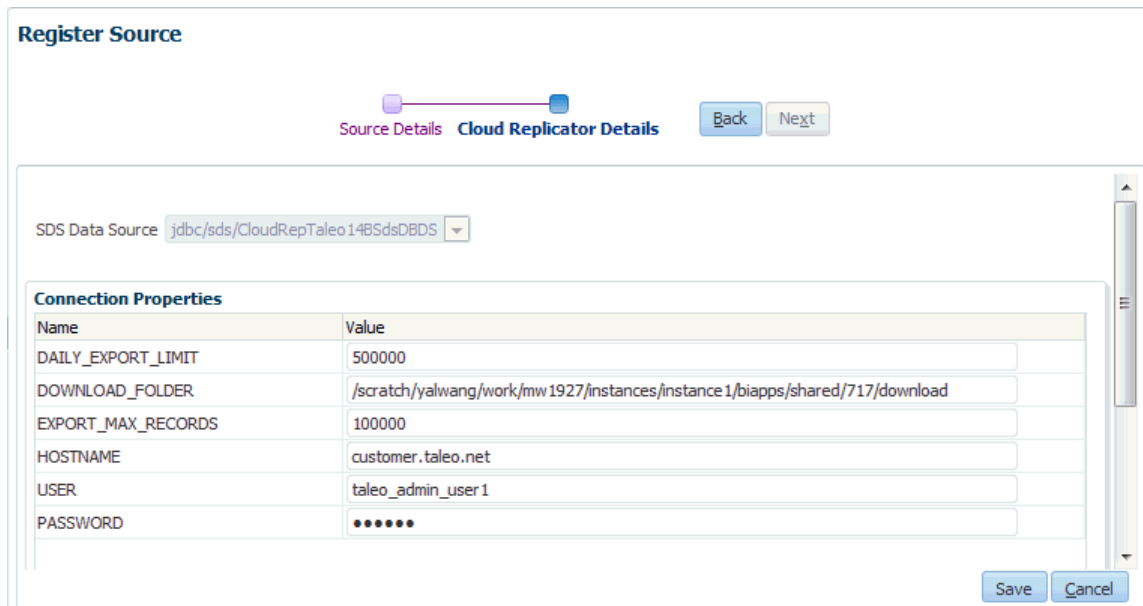

**5.** At the Cloud Replicator Details dialog, specify connection properties,:

Specify the following details:

- For HOSTNAME, specify the Taleo hostname, for example, customer.taleo.net.
- For USER and PASSWORD, specify the Taleo user account and password that you created in the Taleo application based on the default user type System Integration (Administrator WebTop). For more information, see Roadmap for setting up security in OTBI-Enterprise in *Oracle Cloud Administering Your Deployment for Oracle Transactional Business Intelligence Enterprise*.
- **6.** Click **Save.**

## **Creating a Service Request to Deploy BI Cloud Connector Console**

If you are deploying FA HCM Cloud Release 9.2 data source, then during Initial Configuration, OTBI-Enterprise Implementors create a Service Request to deploy BI Cloud Connector on your Fusion Applications pod. When the Service Request is completed, Oracle Cloud Operations will supply you with the URL and login credentials for BI Cloud Connector Console.

**Note:** If you are deploying a Release 10 Fusion Applications HCM Cloud data source or a Taleo HCM Cloud data source, then this SR is not required.

**1.** Log an SR, and specify the details in the Description column:

**Option Description**

Action **Deploy Fusion Applications Cloud Source System Data** 

**Problem Type** Specify this information:

<span id="page-16-0"></span>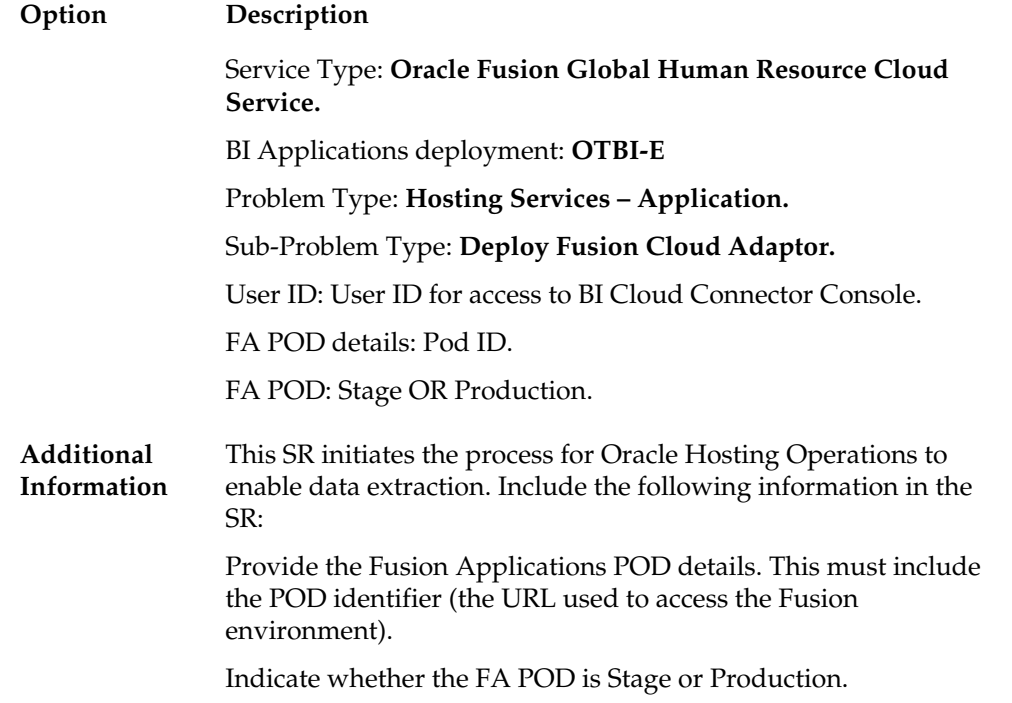

## **Extracting Data From A Fusion Applications Data Source**

If you are deploying a Fusion Applications HCM Cloud data source (either Release 9.2 or 10), you first load your data into your Oracle Storage Service (this process is known as a Cloud Extract). Then, you load the data into the OTBI-Enterprise data warehouse. To load data into your Oracle Cloud Storage Service, you use BI Cloud Connector Console, which is deployed on your Fusion Applications HCM pod.

Before you start, log into BI Cloud Connector Console using the Web link and user name supplied to you by Oracle Cloud Support. You can also start BI Cloud Connector Console using a HTTP URL based on the following format: http://<*FA OHS Host*>:<*FA OHS Port*>/biacm.

To operate BI Cloud Connector Console, users must be provisioned with the Application role – ESSAdmin and the Enterprise Role – ASM\_APPLICATION\_IMPLEMENTATION\_ADMIN\_ABSTRACT, as described in the topic Provisioning a User for Oracle Business Intelligence Cloud Connector Access, in *Oracle Transactional Business Intelligence Enterprise Administering Your Deployment for Oracle Transactional Business Intelligence Enterprise*.

**Note:** If you are deploying from Fusion Applications HCM Cloud Release 9.2, then Oracle Cloud Operations supply you with the URL and login credentials for BI Cloud Connector Console when the Service Request is completed (for more information, see [Creating a Service Request to deploy BI Cloud](#page-15-0) [Connector Console](#page-15-0)).

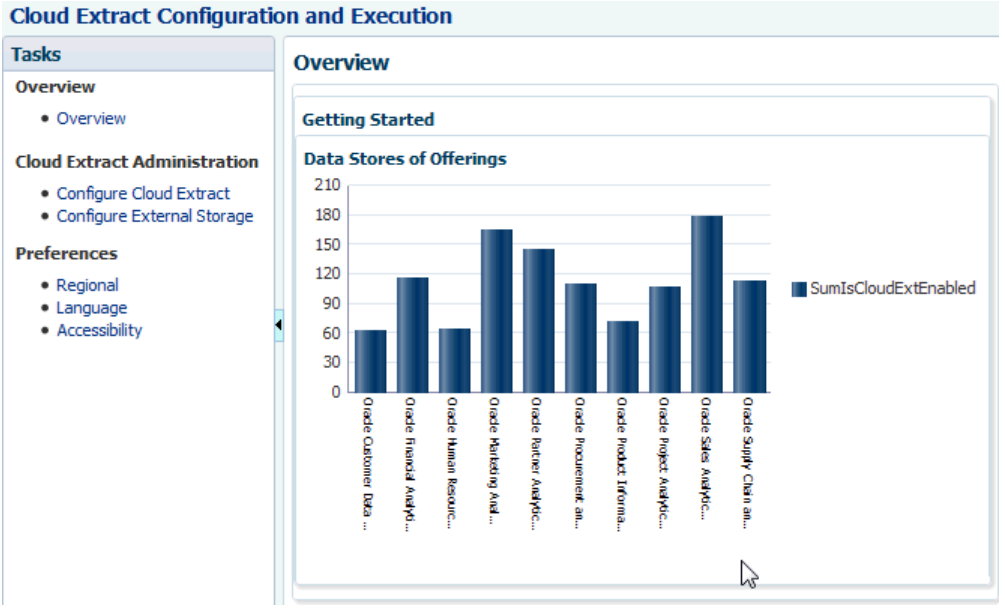

**Configure Cloud Extract<sup>®</sup>** 

To extract data from a cloud source to an Oracle Cloud Storage Service:

**1.** In BI Cloud Connector Console, select the **Configure Cloud Extract** link on the Tasks pane.

Done

**2.** In the list of Offerings, select the check box next to the Cloud source system functional areas that you want to deploy.

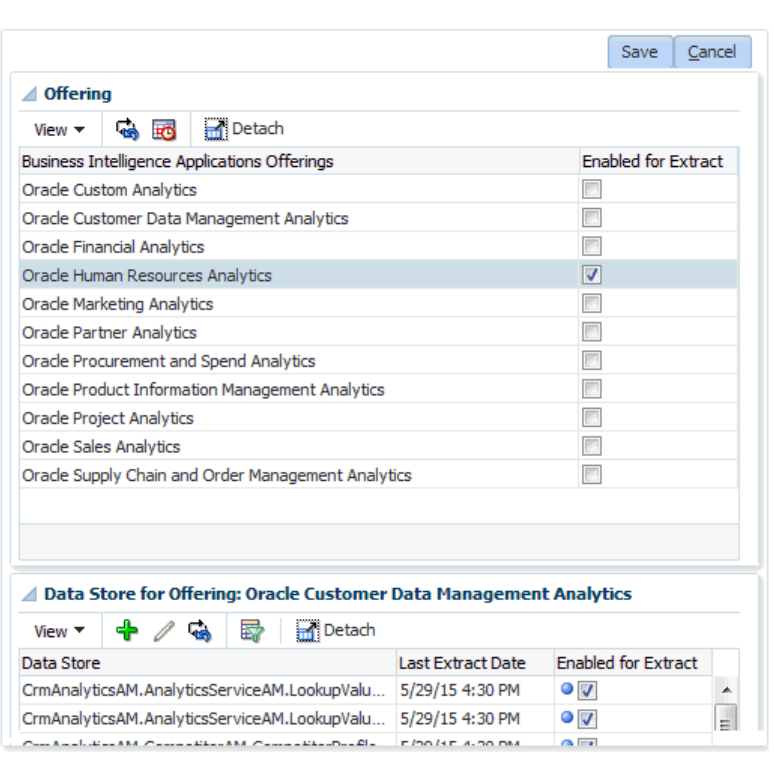

- **3.** Click Save, then Done.
- **4.** Click the **Configure External Storage** link on the Tasks pane.
- **5.** Under **Storage Type**, click the **Cloud Storage Service** option.

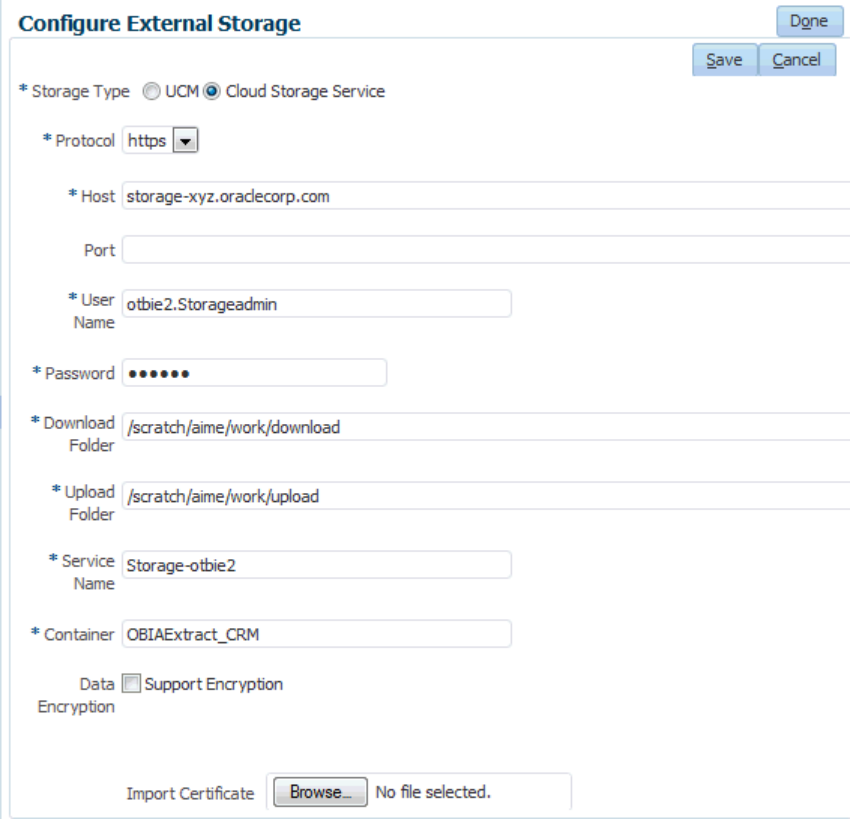

- **6.** Specify the following details:
	- Protocol Select https.
	- Host Enter the domain name of your Oracle Cloud Storage Service. The domain of the storage service is typically formatted as: identitydomain.storage.oraclecloud.com. You can obtain this domain name from the **Service REST Endpoint** data field in the storage service's details area from Oracle Cloud My Services. It is the first part of the address, before the first forward slash.
	- Port Leave blank.
	- User Name Use the Oracle Cloud account user name that will be used to authenticate to the Storage Service. The account must have the following storage cloud service role: 'StorageServiceName Storage Read Write Group'.
	- Password Enter the password for the Oracle Cloud account user name that you specified in the User Name field.
	- Download Folder This should be filled in automatically. If it is not, select UCM as storage type, copy the download folder value, navigate back to Cloud Storage Service and paste.
- Upload Folder This should be filled in automatically. If it is not, select UCM as storage type, copy the upload folder value, navigate back to Cloud Storage Service and paste.
- Service Name Identifies the specific service to upload files to. This is a concatenation of the service name and the identity domain, separated by a dash, for example: storageservicename-identitydomainname. You can obtain this service name from the **Service REST Endpoint** data field in the storage service's details area in Oracle Cloud My Services. It is the last part of the address, after the last forward slash.
- Container Name of the container to upload data to in the storage service. This should be the same container specified in Configuration Manager where the Fusion data source was registered (that is, in Configuration Manager navigate to System Setups\Define Business Intelligence Applications\Source Systems tab).
- Data Encryption Select the check box to enable data encryption at rest within storage cloud service. Click **Choose File**, and navigate to and select the key pair file that you saved when you registered your data source in Configuration Manager (that is, in Configuration Manager navigate to System Setups\Define Business Intelligence Applications\Source Systems tab). **Note**: if you revisit this page after logging out and then logging back in, the certificate file name will no longer be visible. This is a system limitation, and does not mean that the uploaded certificate details were not saved.
- **7.** Click Save, then Done.
- **8.** Select the **Configure Cloud Extract** link on the Tasks pane.
- **9.** Click the Manage Extract Schedules icon ( **FO** ) to display the Schedules dialog.

<span id="page-20-0"></span>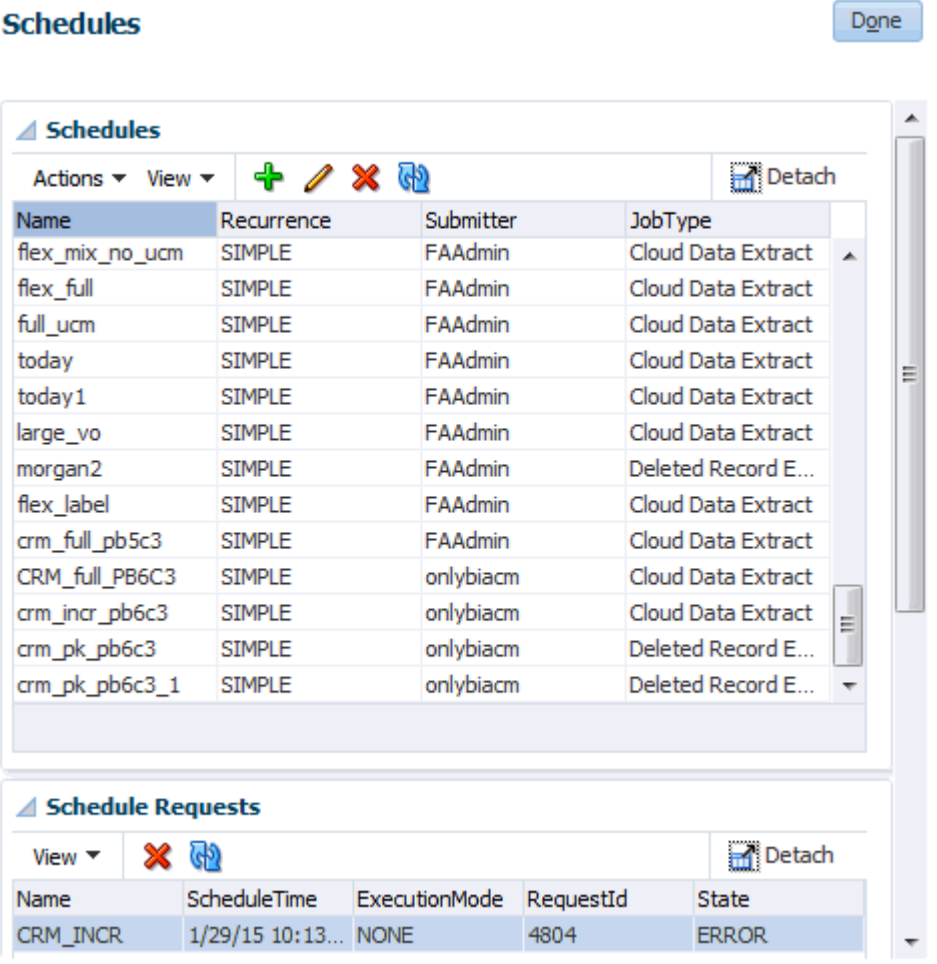

**10.** Click the Add icon ( ) to create a new schedule.

**11.** Specify when you want to perform the Cloud Extract.

**Note**: To perform a once-only Cloud Extract, select the 'Simple' option under **Recurrence**.

You typically schedule a daily extract to run at a time when the load on the Fusion Applications source system is low, for example, during off-peak hours. In addition, you must schedule the extract so that it completes before the load plan executes to load data from the Oracle Cloud Storage Service into the OTBI-Enterprise data warehouse.

**12.** Click Save, and then Done.

# **Synchronizing Deletes for a Cloud Extract**

If you are loading data into a Cloud Storage Service using a Cloud Extract, you use BI Cloud Connector Console to synchronize deletes in the source system with deletes in the Cloud Extract data.

Before you start, log into BI Cloud Connector Console using the Web link and user name supplied to you by Oracle Cloud Support. You can also start BI Cloud

Connector Console using a HTTP URL based on the following format: http://<*FA OHS Host*>:<*FA OHS Port*>/biacm.

To synchronize your Cloud Extract data:

- **1.** Select the **Configure Cloud Extract** link on the Tasks pane.
- **2.** Click the Manage Extract Schedules icon ( **10** ) to display the Schedules dialog.

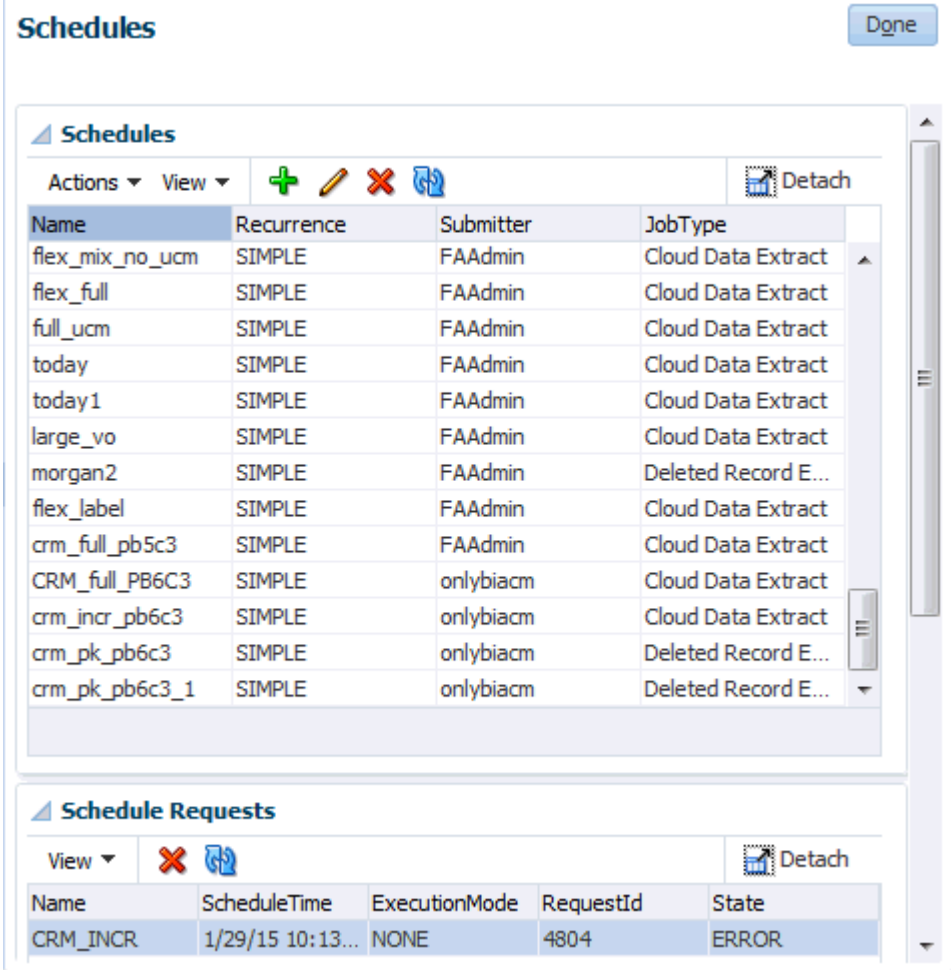

- **3.** Click the Add icon ( $\overrightarrow{1}$ ) to create a new schedule.
- **4.** Use the **Name** field to specify a short name to identify this schedule in BI Cloud Connector Console.

<span id="page-22-0"></span>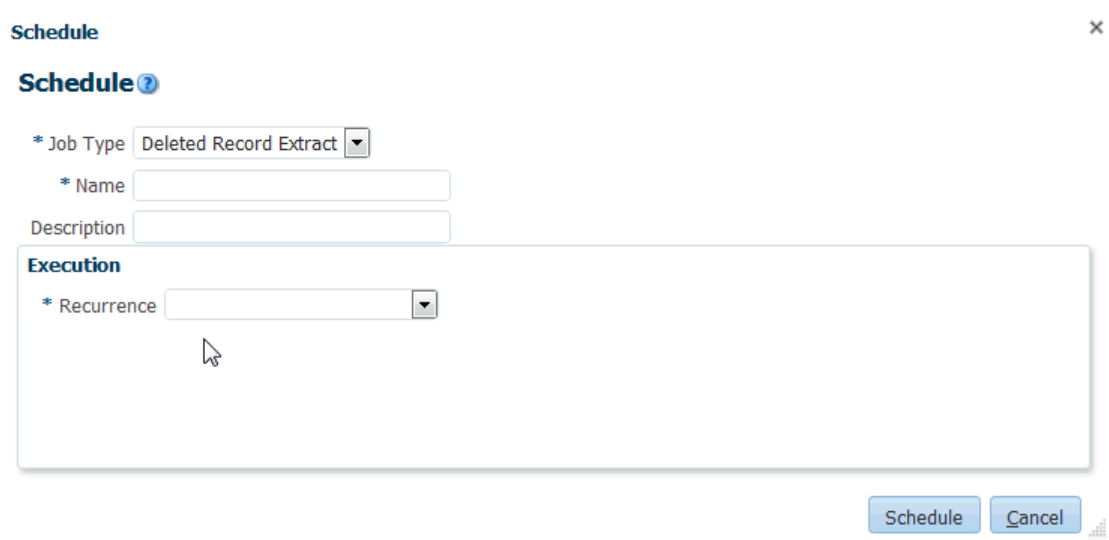

- **5.** Select 'Deleted Record Extract' from the **Job Type** drop down.
- **6.** Use the **Recurrence** drop down to specify when you want to synchronize the data.

You typically schedule the synchronization to run at a time when the load on the Fusion Applications source system is low, for example, during off-peak hours. In addition, you must schedule the synchronization so that it does not conflict with the Cloud Extract or the data load into the OTBI-Enterprise data warehouse.

**7.** Save the details.

## **Enabling Offerings for Deployment**

During Initial Configuration, OTBI-Enterprise Implementors specify the Cloud data source details. Before you start, log in to Configuration Manager using the Web link and user name supplied to you by Oracle Cloud Support.

**1.** In Configuration Manager, select the **Manage Business Intelligence Applications** link in the System Setups area on the Tasks pane.

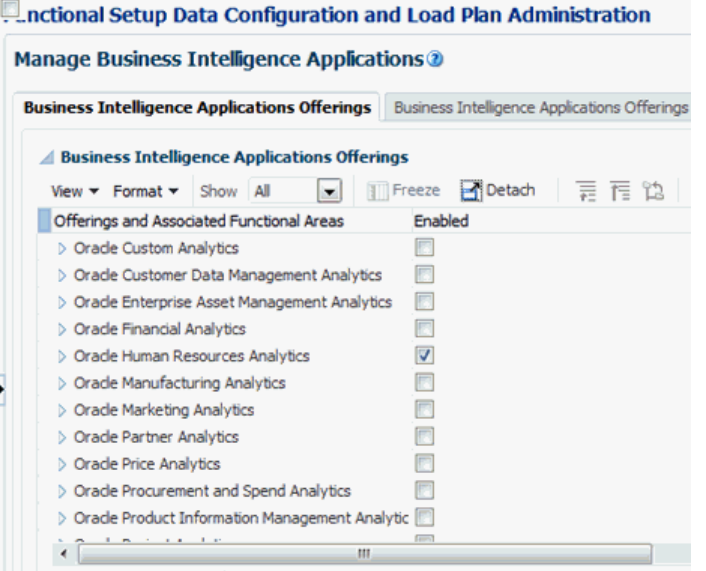

- **2.** Select the **Enabled** option next to the offering and functional areas that you are deploying.
- **3.** Click **Save**, then **Done**.

## <span id="page-23-0"></span>**Specifying Languages and Preferred Currencies**

During Initial Configuration, OTBI-Enterprise Implementors specify the languages and currencies in which to extract OLTP data into the OTBI-Enterprise data warehouse.

**1.** In Configuration Manager, select the **Manage Warehouse Languages** link in the System Setups area on the Tasks pane.

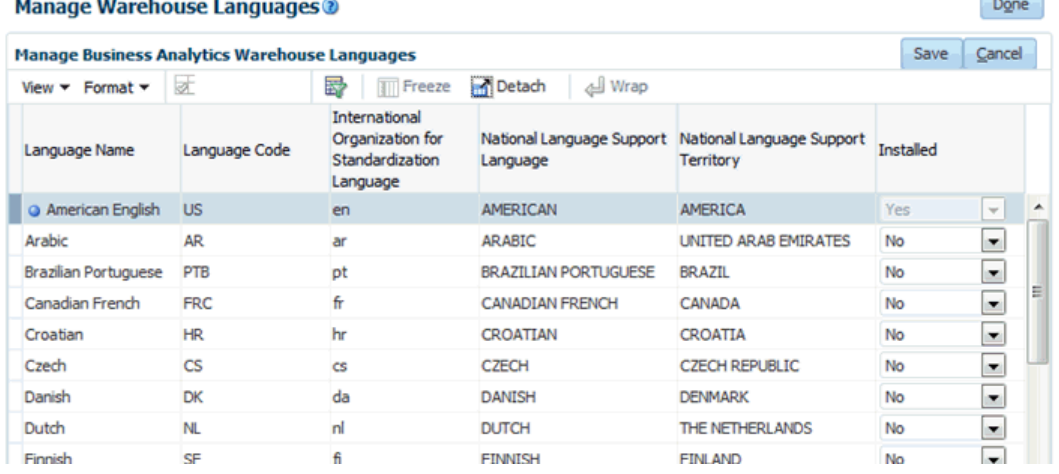

 $\overline{a}$ 

**2.** Specify the languages from which data is to be extracted from the list of languages displayed in the table by selecting Yes from the Installed drop down.

**Note:** American English is the default installed language. All other languages are disabled by default.

- **3.** Click **Save**.
- **4.** Select the **Manage Preferred Currencies** link in the System Setups area on the Tasks bar.

<span id="page-24-0"></span>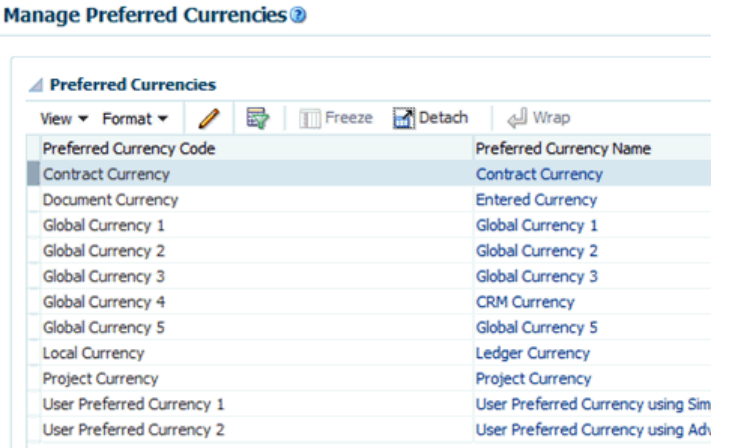

- **5.** Select a currency in the Preferred Currencies list. Selecting the currency displays the associated modules in the bottom table.
- **6.** Click the value in the Preferred Currency Name column (or click the **Edit** icon) to display the Preferred Currency Name dialog.
- **7.** In the Preferred Currency Name field, specify a currency name. This is the name that is displayed to BI report users.
- **8.** Click **Save** and **Close**.

## **Enabling Email Notifications for ETL Diagnostics and Health Check**

During Initial Configuration, OTBI-Enterprise Implementors enable email notifications for ETL diagnostics and health checks.

Email notifications are sent to the Service Administrator, using the email address that was used to subscribe to the OTBI-Enterprise Service. For example, notifications are sent if a load plan fails, or a load plan executes successfully but with auto-corrections.

- **1.** In Configuration Manager, select the **Manage Data Load Parameters** link in the System Setups area on the Tasks pane.
- **2.** At the Manage Data Load Parameters dialog, use the Search pane to locate the DIAG\_EMAIL\_ENABLED parameter:

**Note:** Select Parameter Name from the list below the Functional Area box, enter DIAG\_EMAIL\_ENABLED in the adjacent field, and select the **Show Global Parameters** box.

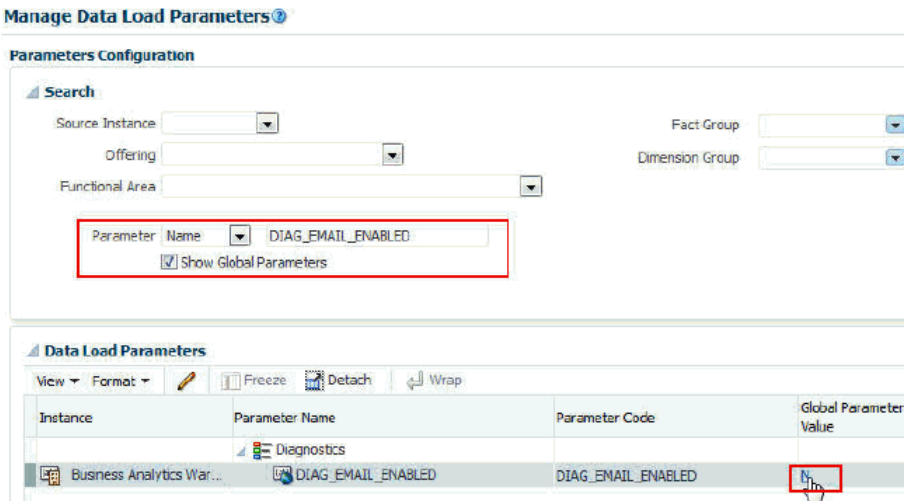

- **3.** In the **Global Parameter Value** column, click the N value to edit the parameter.
- **4.** Use the Edit Parameter dialog to change the value to Y.

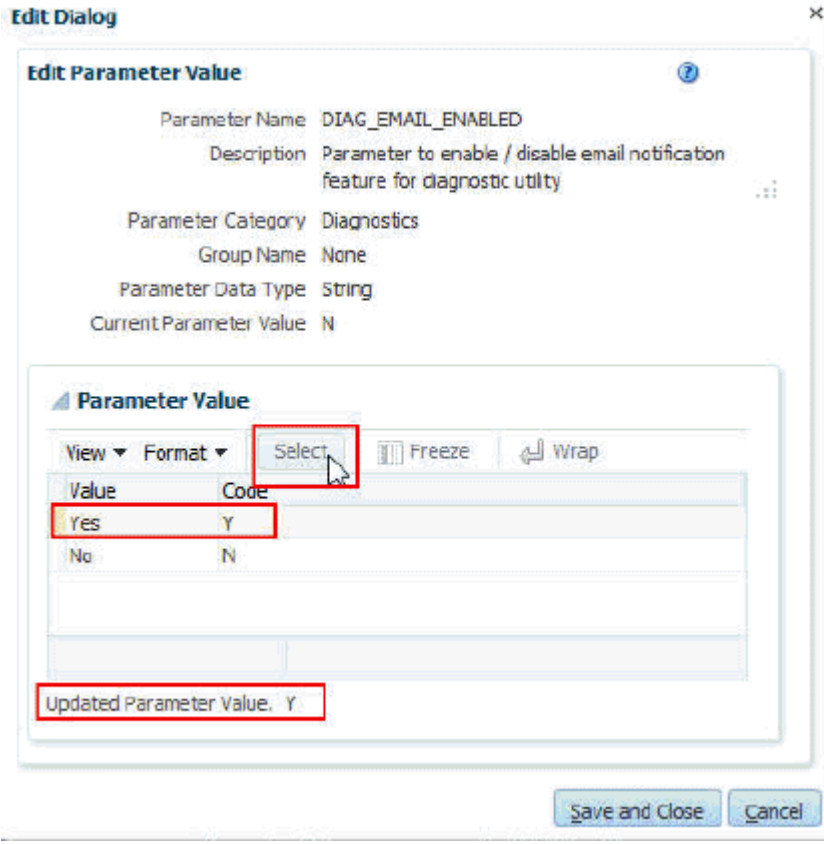

# **Normalizing Your Data**

<span id="page-26-0"></span>During Data Normalization, Implementors load reference data (such as lists of valid values) from data sources and verify that the default source to data warehouse mappings meet business needs. For example, reference data might include lists of valid values for Gender, Department, Salary-scale, and Age-range.

### **Topics:**

- Loading Reference Data
- [Verifying Domain Mapping from Source Data to Data Warehouse Data](#page-29-0)

## **Loading Reference Data**

During Data Normalization, OTBI-Enterprise Implementors create, generate, and execute a Domain-only Load Plan to load reference data from the cloud data source. For example, reference data might include lists of valid values for Gender, Department, Salary-scale, and Age-range.

To load reference data:

- **1.** Create a Domain-only Load Plan:
	- **a.** In Configuration Manager, select the **Manage Load Plans** link on the Tasks pane, then click the **Add** icon to create a new load plan.

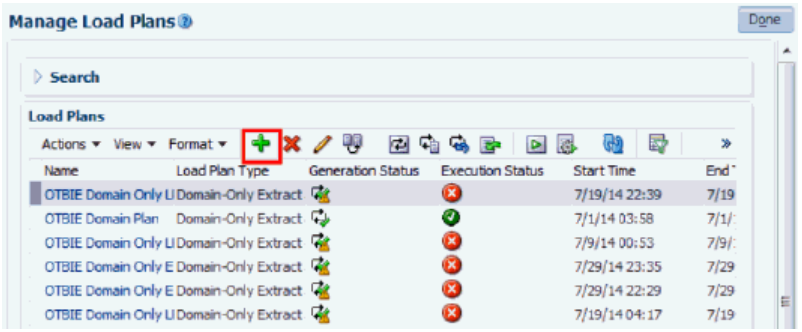

- In the **Name** field, specify a short name to identify the load type, source, and version. For example, enter Taleo\_Domain\_Only\_Plan.
- (Optional) In the **Description** field, specify a short string that identifies the Load Plan in Configuration Manager.
- In the **Load Plan Type** list, select **Domain-Only Extract and Load (SDE and SIL)**.
- In the **Source Instances** list, select the cloud data source from which you want to extract reference data.
- **b.** Complete the **Enter Name and Description** fields.

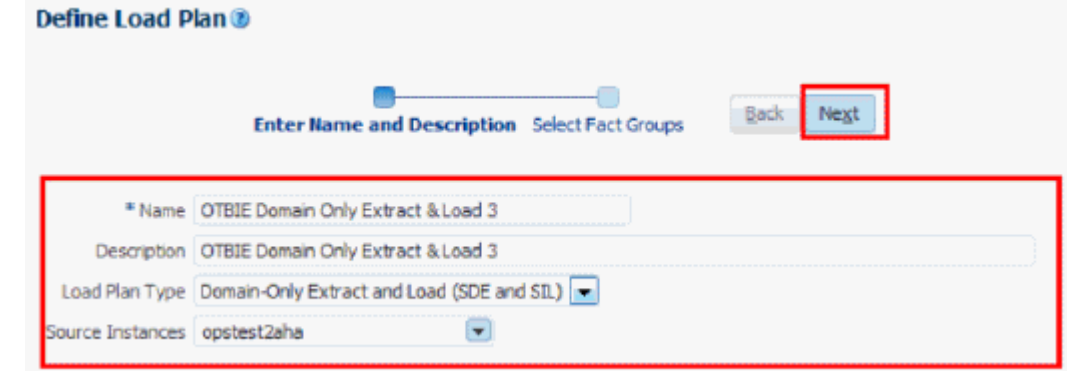

- **c.** Click **Next** to display the Select Fact Groups page.
- **d.** Select the **Selected** box next to each fact group that you want to load, then save the details.

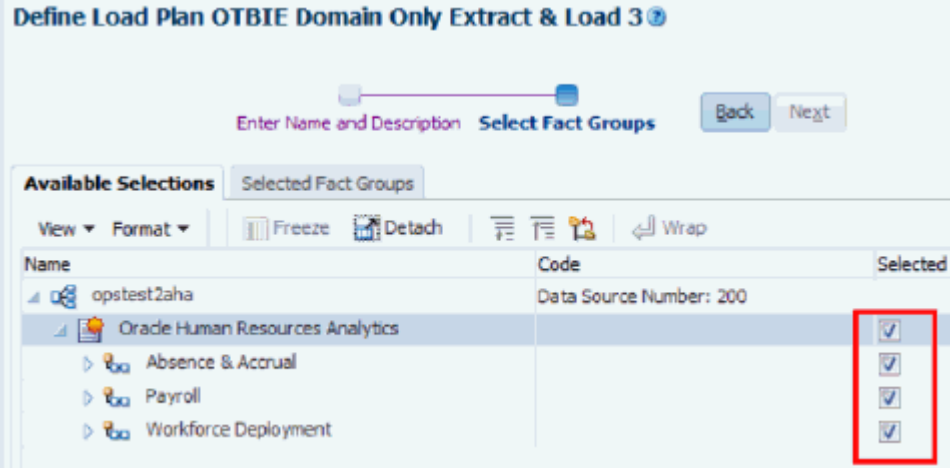

- **2.** Generate the new Load Plan:
	- **a.** Select the **Manage Load Plans** link on the Tasks bar, highlight the Domain-Only Extract and Load (SDE and SIL) load plan, then click **Generate**.

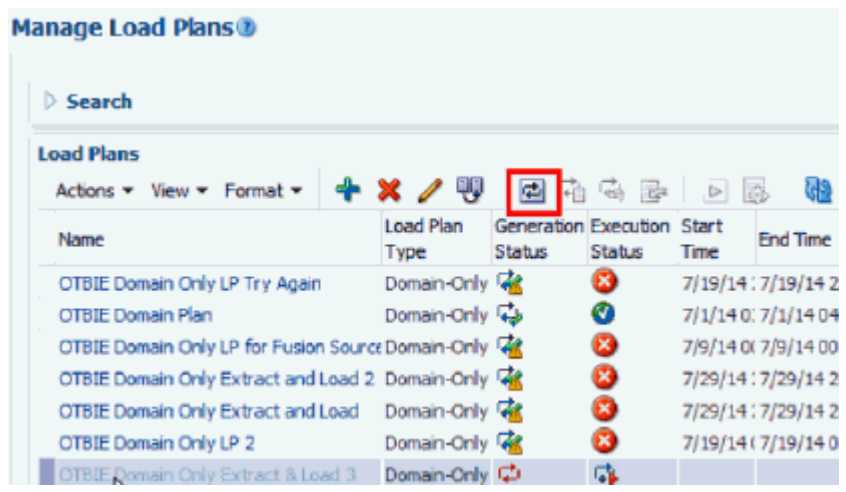

**b.** Monitor the progress of this load plan using the Generation Status and Execution Status icons.

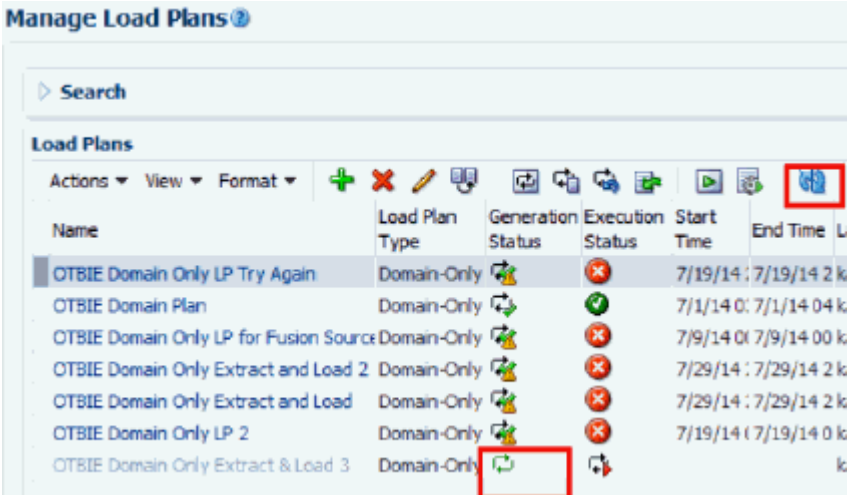

- If the Generate process succeeds, then continue to Step 3.
- If the Generate process fails, then:
	- Use Manage Load Plans toolbar options to diagnose issues.
	- Resolve the issues.
	- Click **Generate** and monitor the process again.
	- Repeat this process until the Generate succeeds, then skip to Step 3.
- **3.** Execute the new Load Plan:
	- **a.** At the Manage Load Plans page, highlight the Domain-Only Extract and Load (SDE and SIL) load plan, and click **Execute** ( ).
	- **b.** Monitor the Execute process.

<span id="page-29-0"></span>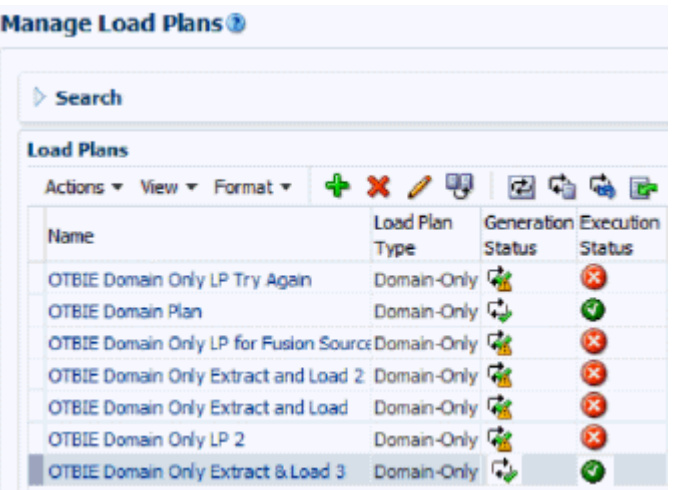

- If the Execute process succeeds, then you have completed the configuration.
- If the Execute process fails, then:
	- Use the ODI Console to diagnose issues.
	- Resolve the issues.
	- Click **Execute** and monitor the process again.
	- Repeat this process until the Execution succeeds.

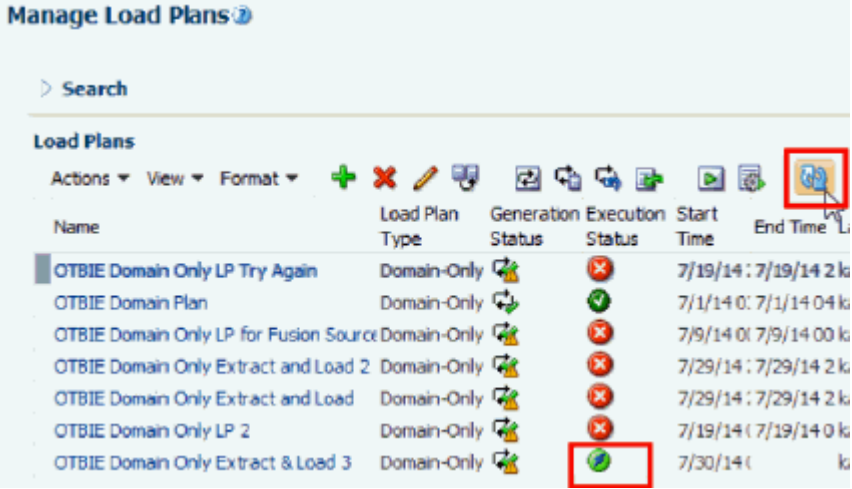

# **Verifying Domain Mapping from Source Data to Data Warehouse Data**

During data normalization, OTBI-Enterprise Implementors verify the default Domain mappings and hierarchies, and if necessary change the default values to match business needs.

To verify domain mapping:

- **1.** In Configuration Manager, select the **Manage Domain Mappings and Hierarchies** link on the Tasks pane.
- **2.** Use the Manage Domain Mappings and Hierarchies dialog to configure the domain mappings.

#### Manage Domain Mappings and Hierarchies<sup>®</sup>

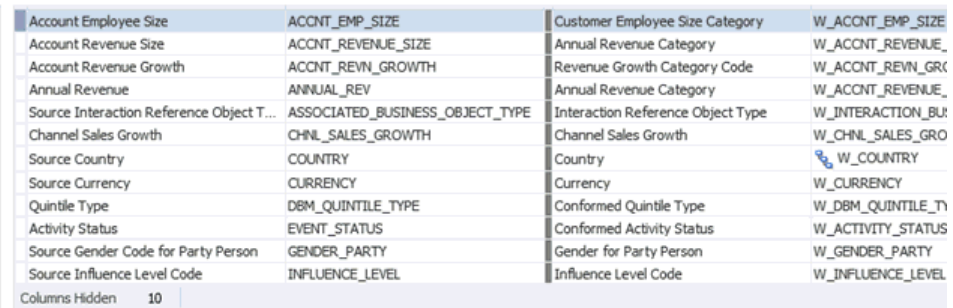

#### △ Domain Member Mappings

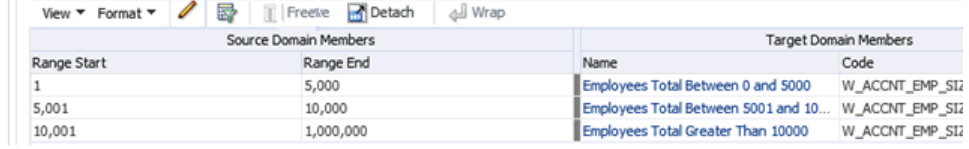

**4**

# <span id="page-32-0"></span>**Performing Functional Configuration**

During OTBI-Enterprise Functional Configuration, Implementors specify ETL and Reporting values that determine how the transactional data is loaded and displayed to BI end users.

### **Topics**

- **Creating an Implementation Plan**
- **[Creating a Configuration Workbook](#page-34-0)**
- **[Performing Functional Configuration](#page-35-0)**

# **Creating an Implementation Plan**

During Functional Configuration, Implementors use Functional Setup Manager to enable Offerings and create an Implementation Plan.

To perform Functional Configuration:

- **1.** Enable your Offerings:
	- **a.** In Configuration Manager, select the **Perform Functional Configurations** link on the Tasks pane.

**Functional Setup Data Configuration and Load Plan Administration** 

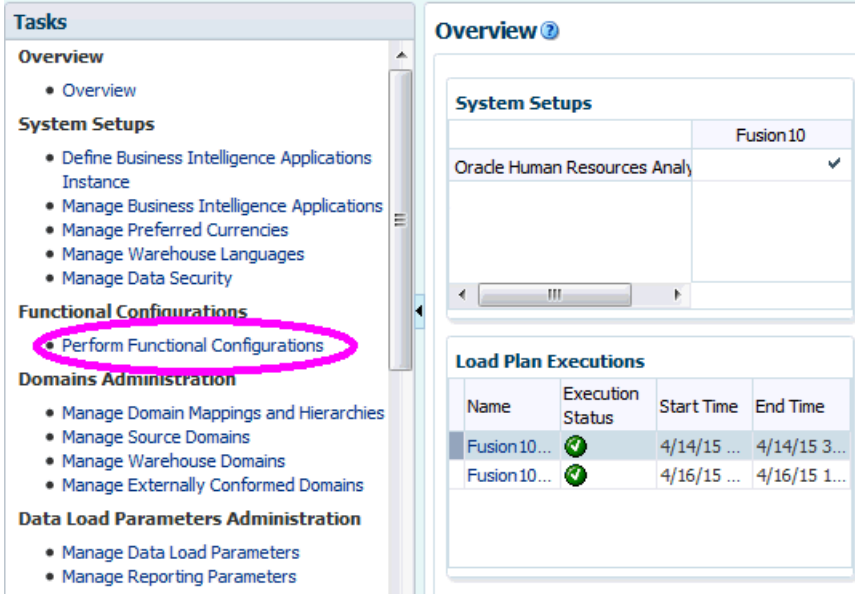

If prompted, enter the user name and password that you used to log into Configuration Manager. Functional Setup Manager is displayed.

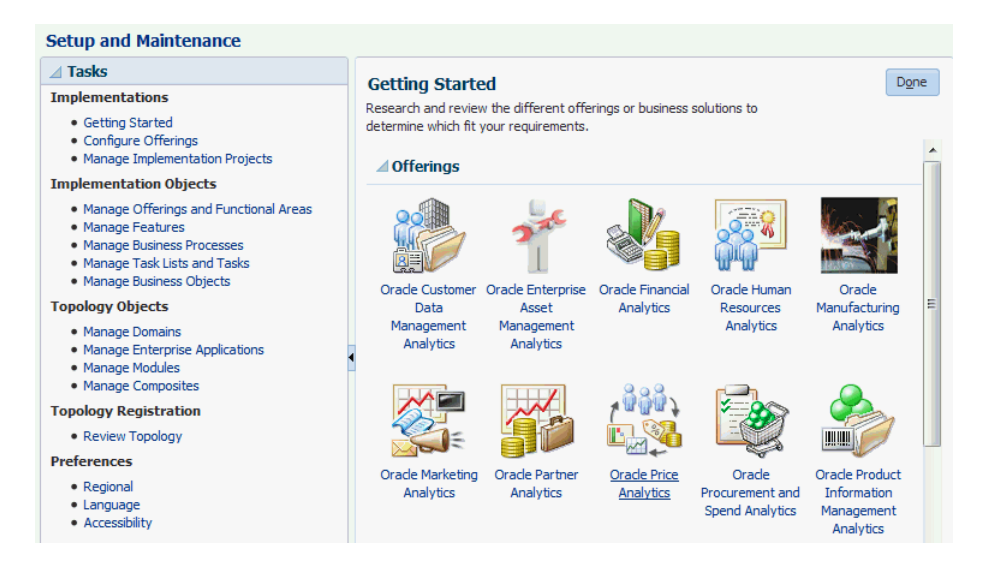

- **b.** In Functional Setup Manager, select the **Configure Offerings** link to display the Configure Offerings dialog.
- **c.** Select the **Enable for Implementation** check box next to the Offering that you are deploying, for example, OTBI Enterprise for HCM Cloud Service.

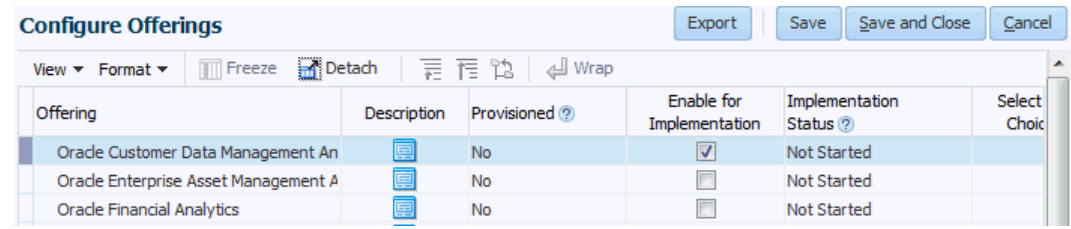

- **d.** Click Save and Close.
- **2.** Create an Implementation Plan:
	- **a.** In Functional Setup Manager, select the **Manage Implementation Projects** link on the Tasks pane.
	- **b.** Click the Create icon (or select Actions, then Create), use the Enter Basic Information dialog to specify a Name for the Implementation Plan, then click Next.
	- **c.** At the Select Offerings to Implement page, select the **Include** check box next to the Offering that you are deploying, for example, OTBI Enterprise for HCM Cloud Service.

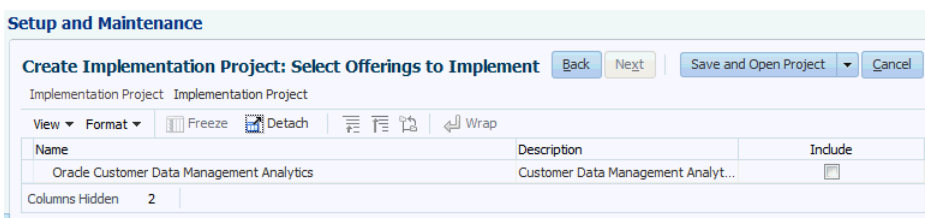

### <span id="page-34-0"></span>**d.** Click Save and Open Project.

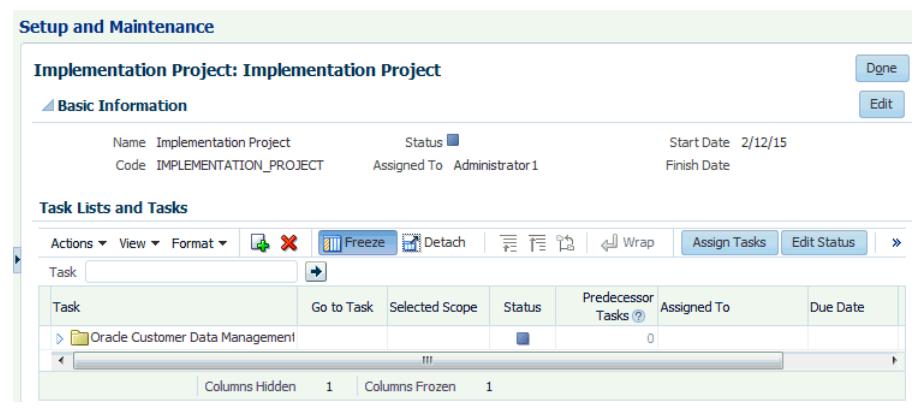

You can now proceed to the next step where you create a Configuration Workbook.

## **Creating a Configuration Workbook**

During Functional Configuration, Implementors create a Configuration Workbook that contains advice and tips on setting configuration values in Functional Setup Manager.

To create a Configuration Workbook:

- **1.** In FSM, from the Tasks pane, select the **Manage Implementation Projects** link.
- **2.** In the list of Implementation Plans, click on the plan that you created for this project.
- **3.** In the View Reports column, click the View Report icon, then select the **Excel** link for the Setup Task Lists and Tasks option.

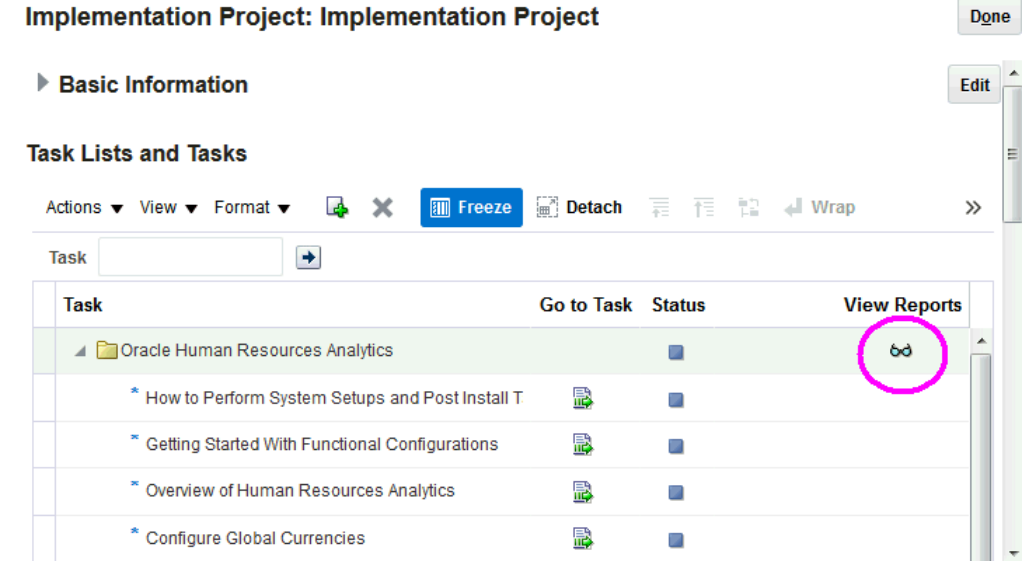

**4.** When prompted, save the SetupTaskLists.csv file locally.

<span id="page-35-0"></span>**5.** Use the file to review advice and tips on specifying configuration values.

You can find the FSM Task Name in column B, and the associated advice and tips in column D.

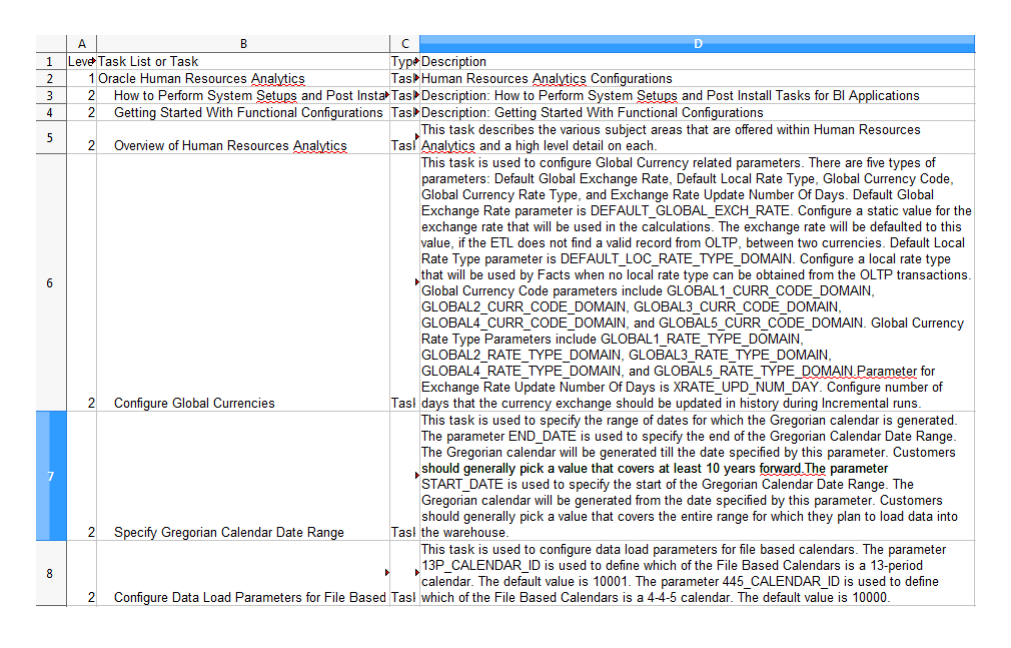

Use the advice and tips when you configure values in the following task.

# **Performing Functional Configuration**

During Functional Configuration, Implementors specify ETL and Reporting values that determine how the transactional data is loaded and displayed to BI end users. For example, you might specify the Initial Extract Date for data as January 1 2014, specify the local currency as US Dollars (USD), and define the Enterprise Calendar data range for your business. This is done by completing a number of Tasks in Functional Setup Manager. You can either complete the tasks yourself or assign tasks to other members of your team.

To perform Functional Configuration:

**1.** In FSM, from the Tasks pane, select the **Manage Implementation Projects** link, and click the Implementation Plan that you created earlier.

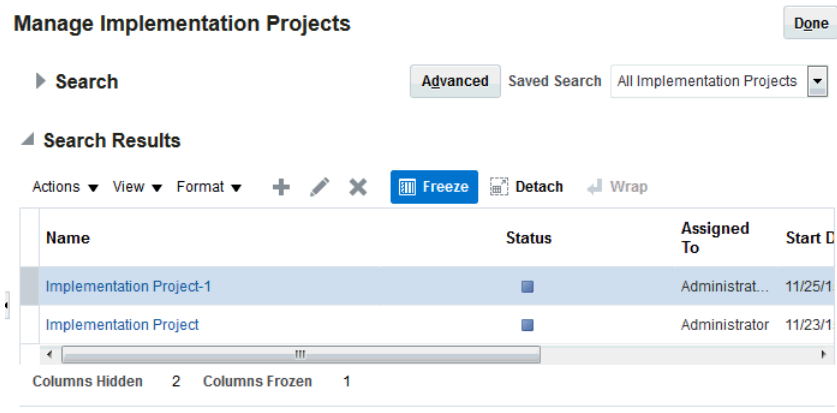

**2.** In the Task column, expand your Offering (for example, Oracle Human Resource Analytics) to display the Tasks that you need to complete.

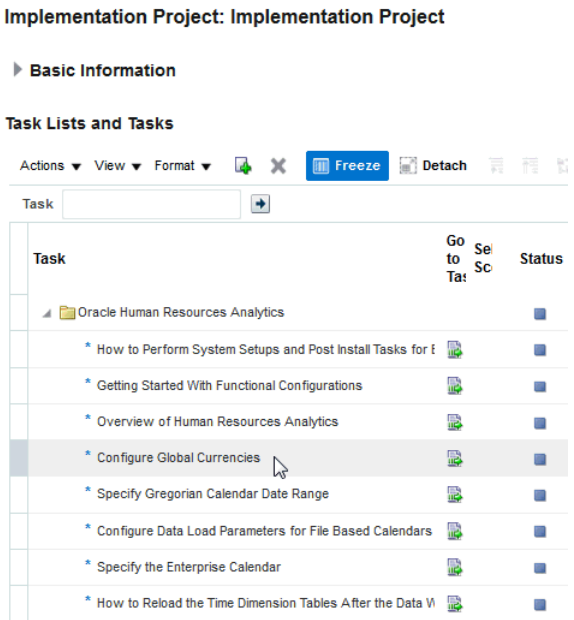

- **3.** For each Task under that Offering, do the following:
	- **a.** Click the **Go to Task** icon.

#### **Task Lists and Tasks**

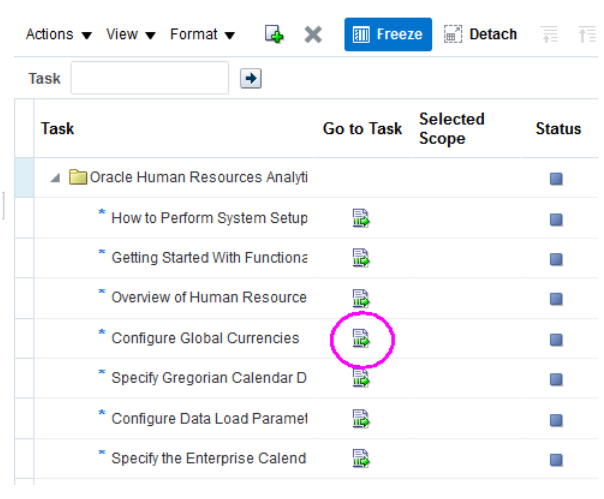

**b.** Use the displayed dialog to review the default value and change the value if required, then click **Save and Close**.

For example, if you click Go to Task for the Task named 'Workforce Extract Date', then you use the Edit Parameter Value dialog to review and edit the date.

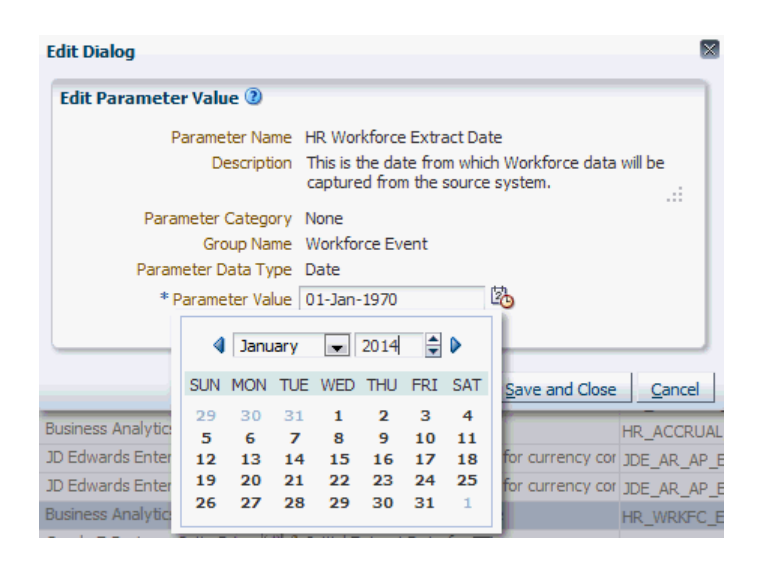

If the task is Informational only, then you can review the information in a separate Help dialog. If the information contains a list of steps that you must perform in a separate tool, then you must perform those steps as specified. For example, an Informational task might display a list of Functional Areas to include in a load plan, or it might include a list of steps to be performed in a separate (for example, a security tool).

**c.** Click the icon in the **Status** column, use the Edit Status dialog to change the status to Completed, then click **Save and Close**. The Status icon will change to a green tick.

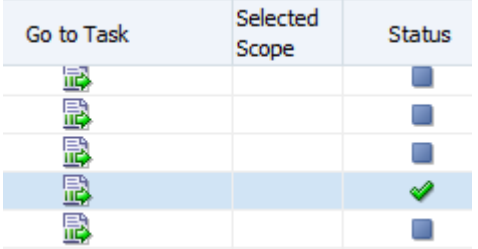

Your Offering is now functionally configured for ETL, and you can now start to load your data.

If you want to verify that your configuration values have been set, then click the **Go to Task** icon again to review the current value and change the value if required, then click Save and Close. You can also use Configuration Manager to review functional configuration values such as Data Load Parameters, Reporting Parameters, and Mappings.

# **Loading BI Data**

<span id="page-38-0"></span>During the Loading Data stage, Implementors load transactional data into the OTBI-Enterprise data warehouse for analysis by BI end users.

If you are in the test phase and you want to load data just once, then follow the steps in [Loading Your Data One Time Only](#page-43-0).

## **Topics:**

- Overview of Data Loading
- [High Level Steps for Data Loading](#page-39-0)
- [Specifying Which Offerings and Functional Areas to Load](#page-39-0)
- [Creating a Schedule to Load Your Data Regularly](#page-42-0)
- [Loading Your Data One Time Only](#page-43-0)

# **Overview of Data Loading**

During the Loading Data stage, Implementors load transactional data into the OTBI-Enterprise data warehouse for analysis by BI end users.

### **Loading data into the OTBI-Enterprise data warehouse**

For most data sources, you first load transactional data into your Oracle Cloud Storage Service. Then, you move the data from the Cloud Storage Service into the OTBI-Enterprise data warehouse. For Taleo data, you load data directly from the Taleo Cloud data source into the OTBI-Enterprise data warehouse.

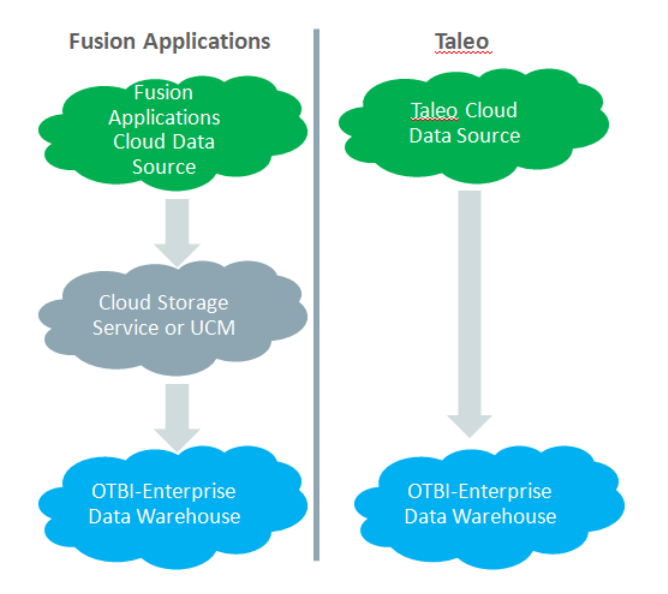

# <span id="page-39-0"></span>**High Level Steps for Data Loading**

During the Loading Data stage, Implementors load transactional data into the OTBI-Enterprise data warehouse for analysis by BI end users.

#### **High–level steps for loading data**

1. If you are deploying a Fusion Applications Cloud, E-Business Suite, or PeopleSoft data source, then you will have performed a Cloud Extract during Initial Configuration to load data into your Cloud Storage Service. If you created a once-only Cloud Extract during Initial Configuration, then you must schedule a regular Cloud Extract by following the steps in [Extracting Data Into Your Oracle Cloud Storage](#page-16-0) [Service.](#page-16-0) If you scheduled a regular Cloud Extract during Initial Configuration, then you can skip this step.

**Note**: This step is not required for Taleo data sources.

2. Create a load plan in Configuration Manager to specify which offerings and functional areas to load by following the steps in Specifying which offerings and functional areas to load.

3. Load the data using one of the following methods:

— Schedule the load plan in Configuration Manager to execute and load the data into the OTBI-Enterprise data warehouse by following the steps in [Scheduling a load plan](#page-42-0).

— Execute the load plan manually in Configuration Manager by following the steps in [Execute a load plan manually.](#page-43-0)

When you load data, if irregularities are found in the source data or auto-corrections are made, then the Administrator receives a Health Check notification email. For more information, see [Responding to a Health Check notification email.](#page-46-0)

# **Specifying Which Offerings and Functional Areas to Load**

You specify which offerings and functional areas to load by creating a load plan. A load plan is a set of instructions in Configuration Manager that extracts data from a Cloud data source or Cloud Storage Service and loads that data into the OTBI-Enterprise data warehouse. Load plans can be executed once only or scheduled to execute regularly.

Specifying which Offerings and Functional Areas to load:

**1.** In Configuration Manager, select the **Manage Load Plans** link on the Tasks pane.

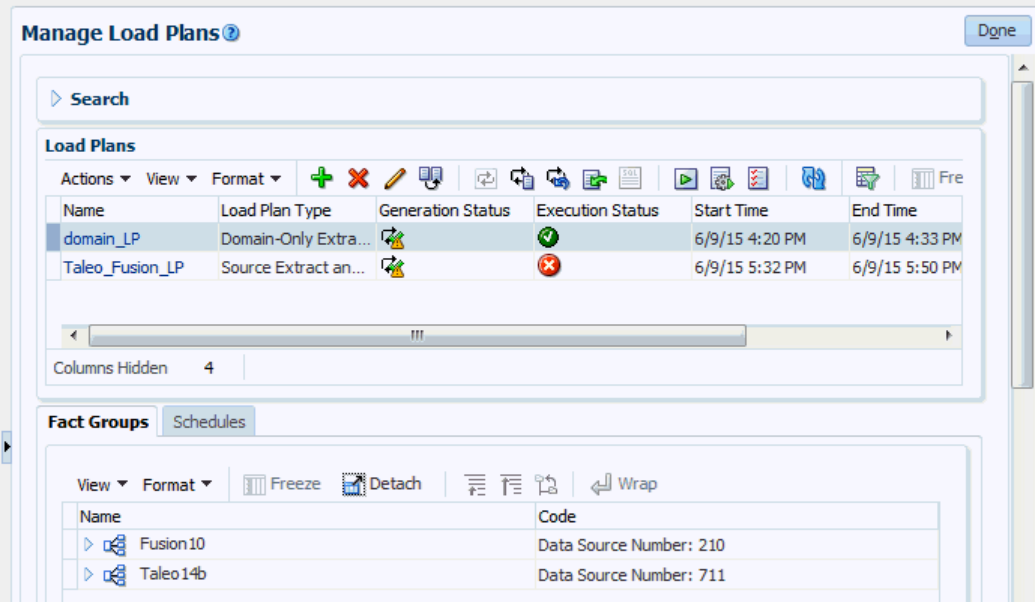

**Functional Setup Data Configuration and Load Plan Administration** 

**2.** On the Load Plans toolbar, click the Add icon ( $\begin{pmatrix} 1 \\ 1 \end{pmatrix}$  to display the Define Load Plan dialog.

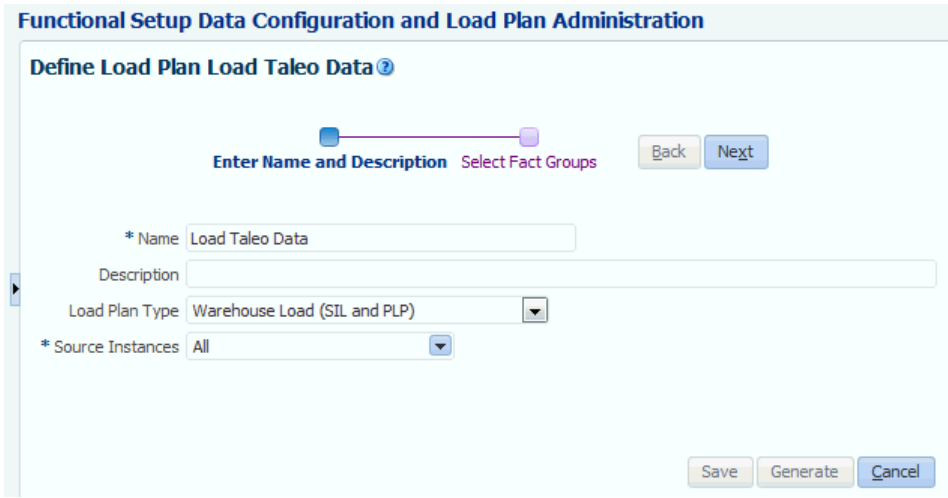

- **3.** On the first page of the Define Load Plan series, specify the following information about the load plan:
	- Name Enter a unique name for the load plan to identify the data being loaded. This name is used in Configuration Manager, and in Health Check email notifications.
	- Description (Optional) Enter additional information to help manage the load plan.
	- Load Plan Type Select 'Source Extract and Load (SDE, SIL and PLP)'.
- Source Instances Select the data sources from which the fact groups will be selected. This list displays the data sources that you specified during the task 'Register FA HCM Cloud Source System' or 'Register Taleo Cloud Source System' during the Initial Configuration stage.
- **4.** Click **Next** to display the Select Fact Groups page.
- **5.** In the Available Selections tab, select the **Selected** box next to each Offering that you want to include in the load plan.

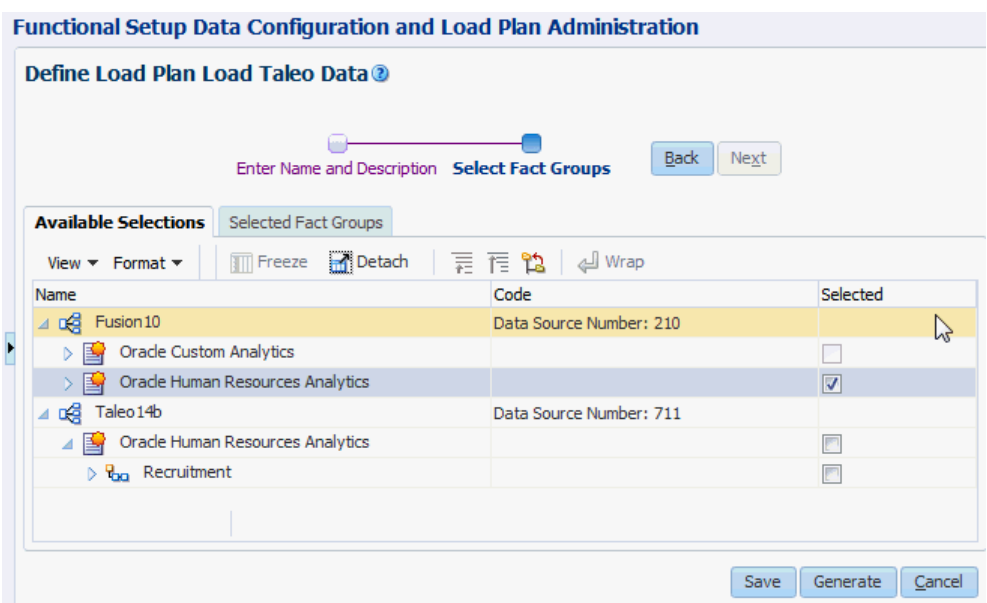

To verify that you have the correct Fact Groups included in the Load Plan, click the Select Fact Groups tab and verify the list.

**Functional Setup Data Configuration and Load Plan Administration** 

|   | Define Load Plan Load Taleo Data®<br><b>Back</b><br>Next<br>Enter Name and Description Select Fact Groups |                                    |                                                      |                                           |        |
|---|----------------------------------------------------------------------------------------------------|------------------------------------|------------------------------------------------------|-------------------------------------------|--------|
|   | <b>Available Selections</b><br><b>Selected Fact Groups</b>                                                |                                    |                                                      |                                           |        |
|   | View $\overline{\mathbf{v}}$ Format $\overline{\mathbf{v}}$                                               | ×                                  | Freeze <b>R</b> Detach                               | Wrap                                      |        |
|   | Data Source                                                                                               | Offering                           | <b>Functional Area</b>                               | <b>Fact Group</b>                         |        |
|   | Fusion 10                                                                                                 | Oracle Human Res Absence & Accrual |                                                      | Absence Event                             |        |
| Þ | Fusion 10                                                                                                 | Oracle Human Res Absence & Accrual |                                                      | <b>Accrual Transaction</b>                |        |
|   | Fusion 10                                                                                                 | Oracle Human Res Payroll           |                                                      | Payroll Balance                           |        |
|   | Fusion 10                                                                                                 | Oracle Human Res Succession        |                                                      | Succession                                | Ξ      |
|   | Fusion 10                                                                                                 |                                    | Oracle Human Res Talent Management Talent Management |                                           |        |
|   | Fusion 10                                                                                                 | Oracle Human Res. Time and Labor   |                                                      | Time and Labor - Processed / Payable Time |        |
|   | Fusion 10                                                                                                 | Oracle Human Res Time and Labor    |                                                      | Time and Labor - Reported Time            |        |
|   | Eugine 10<br>Rows Selected                                                                                | Orado Human Don<br>1               | <i><u><b>Markforce Compo</b></u></i>                 | Warkforce Componention                    |        |
|   |                                                                                                    |                                    |                                                      | Save<br>Generate                          | Cancel |

**6.** Click **Save**, then click **Generate**.

When the load plan generation is complete, you can execute the load plan manually or schedule the load plan to execute at a particular time. If the generation fails, then use the Help system in Configuration Manager to find out how to diagnose generation issues and make corrections.

# <span id="page-42-0"></span>**Creating a Schedule to Load Your Data Regularly**

When you have specified which Offerings and Functional Areas to load by creating a Load plan in Configuration Manager, you schedule that load plan to load data regularly. For example, you might want to perform an incremental data load once per week on Sunday at midnight. You typically schedule the data load to run during offpeak hours. In addition, if you are loading Fusion Applications data from an Oracle Cloud Storage Service, then you must schedule the data load so that it starts after the Cloud Extract (that is, from Fusion Applications source into Oracle Cloud Storage Service) has completed.

To create a schedule to load your data regularly:

the contract of the contract of the contract of the contract of the contract of the contract of the contract of

**1.** In Configuration Manager, select the **Manage Load Plans** link on the Tasks pane.

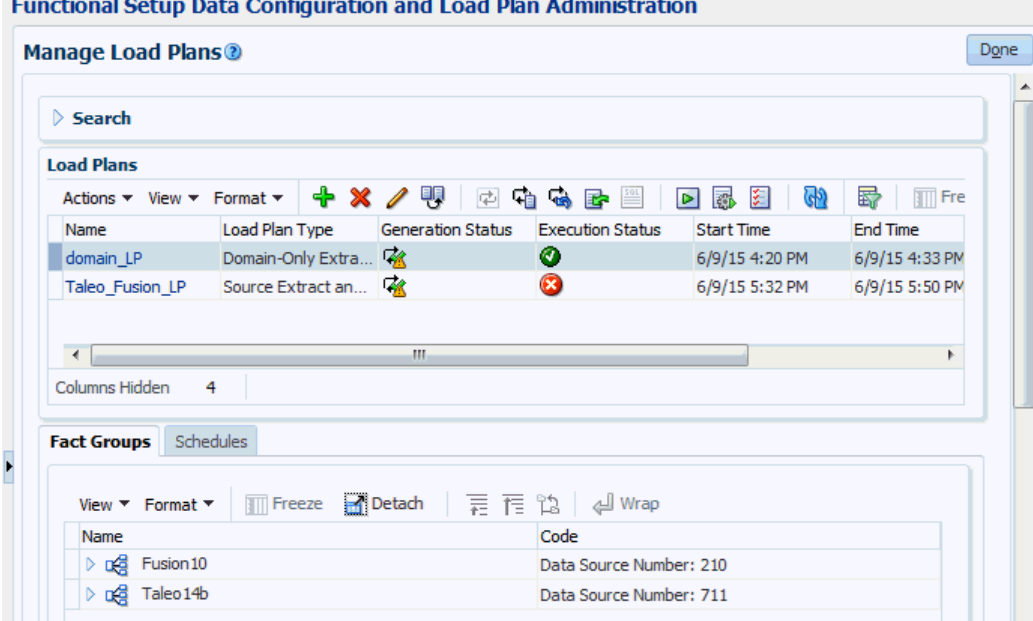

- **2.** In the Load Plans list, select the load plan that you want to schedule.
- **3.** Select the Schedules tab.

**4.** On the Schedules toolbar, click the Add icon (

- **5.** Specify the following information about the load plan:
	- Context The ODI context to be used when the load plan is run. Note that Global is the only supported context.
	- Local Agent Select OracleDIAgent.
	- Log Level The level of logging information to retain. Configuration Manager uses Oracle Diagnostic Logging.
- <span id="page-43-0"></span>• Status — Specify 'Active'.
- Recurrence Specify the frequency of data loads.
- **6.** Click **Schedule**.

When you have scheduled a load plan, you monitor the load plan executions in Configuration Manager, as described in [Monitoring Data Loads.](#page-46-0)

# **Loading Your Data One Time Only**

If you want to load data once only, you execute a load plan directly in Configuration Manager. For example, your deployment project might be in test phase. You load data during off-peak hours. In addition, if you are loading Fusion Applications data from an Oracle Cloud Storage Service, then you perform the data load after the Cloud Extract (that is, from Fusion Applications source into Oracle Cloud Storage Service) has completed.

To load data one time only:

**1.** In Configuration Manager, select the **Manage Load Plans** link on the Tasks pane.

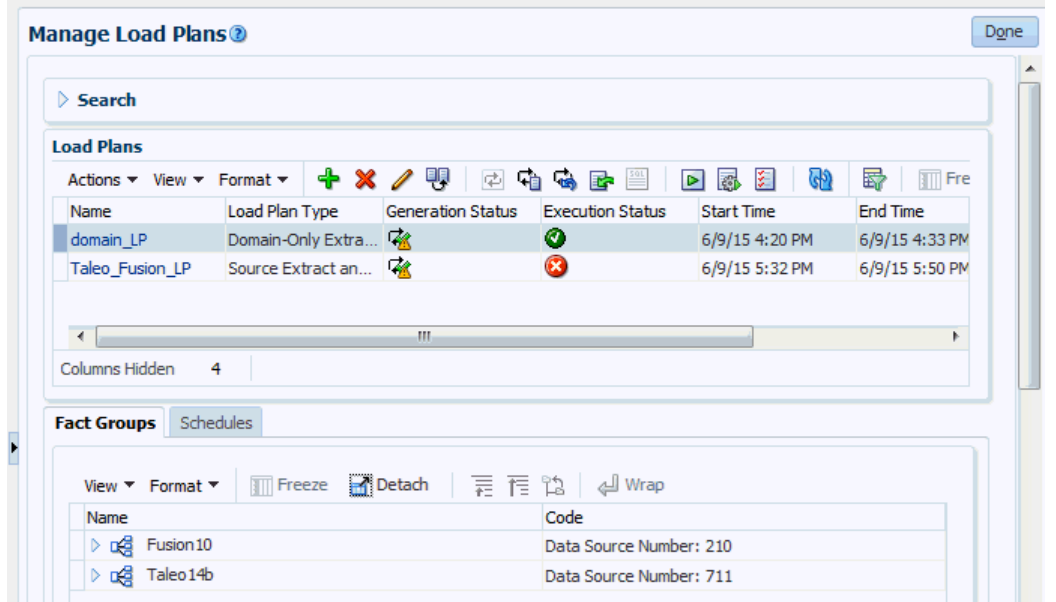

Functional Setup Data Configuration and Load Plan Administration

- **2.** In the Load Plans list, select the load plan that you want to execute.
- **3.** On the Load Plans toolbar, click **Execute**.
- **4.** Specify the following execution details:
	- Context Select Global.
	- Local Agent Select OracleDIAgent.
	- Oracle Data Integrator Work Repository Select the ODI Work repository.

When you have executed a load plan, you monitor the load plan executions in Configuration Manager, as described in [Monitoring Data Loads.](#page-46-0)

If irregularities are found in the source data or auto-corrections are made, then the Administrator receives a Health Check notification email. For more information, see [Responding to a Health Check notification email.](#page-46-0)

**6**

# <span id="page-46-0"></span>**Monitoring and Diagnosing Data Load Issues**

During the Loading Data stage, Implementors use Configuration Manager to monitor the progress of load plans. If a data load fails or completes with auto-corrections, then the Implementor receives an email alert that contain a summary of the data loading issue.

### **Topics:**

- Responding to a health check email notification
- [Overview to diagnosing data load issues](#page-48-0)
- [Monitoring data loads](#page-49-0)
- [Common data loading issues](#page-53-0)

## **Responding to a Health Check Email Notification**

Health Checks are performed automatically during data loads, and analyze source data and ETL processes to look for irregularities and errors. The Administrator receives a Health Check email notification if the load plan failed because of irregularities in the source data, or if the load plan executed successfully but with auto-corrections.

## **Responding to a Health Check Email Notification**

If you receive a Health Check notification email:

- **1.** Review the email to determine whether the Health Check detected auto-corrections (but the load plan completely successfully), or detected source data irregularities (and the load plan failed).
- **2.** In Configuration Manager, navigate to the Manage Load Plans dialog.

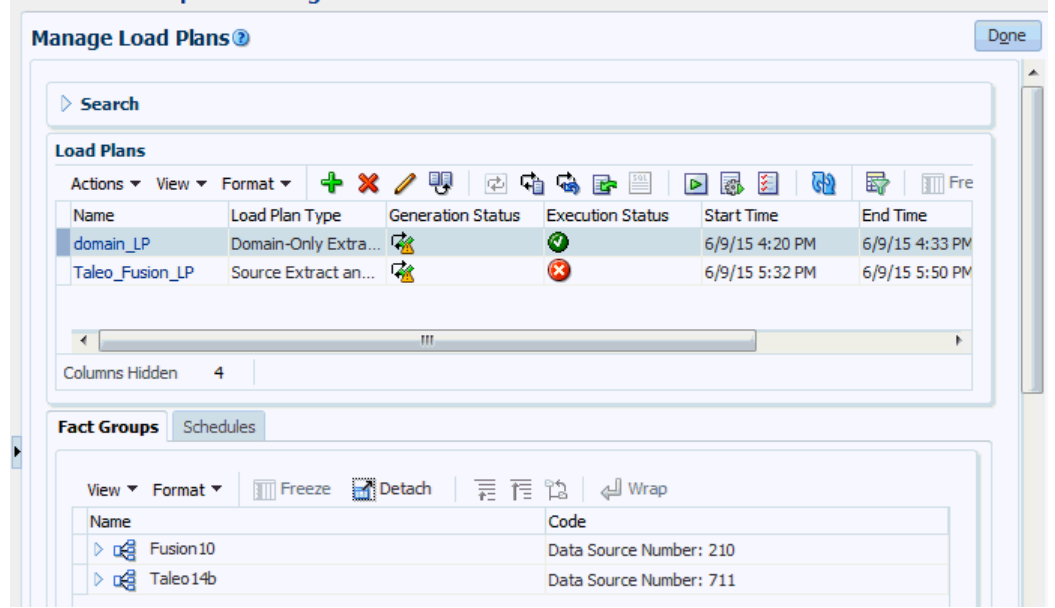

**Functional Setup Data Configuration and Load Plan Administration** 

**3.** Click Show Data Problems on the toolbar.

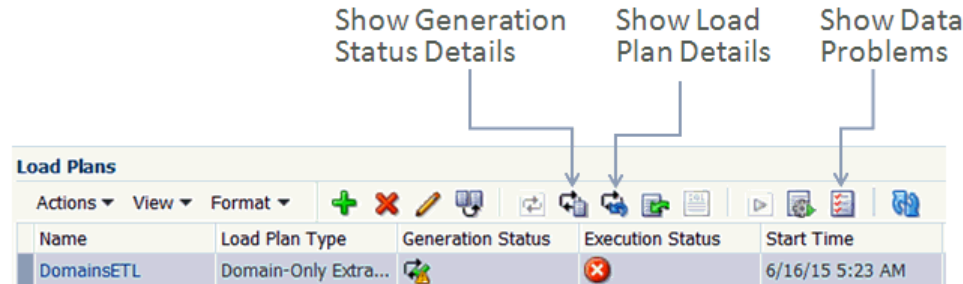

- **4.** Select the task that was specified in the email.
- **5.** Click Download.
- **6.** If the Health Check email notifies you that the load plan execution was successful but with auto-corrections, then open the downloaded CSV file and verify the autocorrections.
- **7.** If the Health Check failed due to irregularities in the source data, then:
	- **a.** Open the downloaded HTML file and review the errors.
	- **b.** In the data source, use an appropriate database client to correct the errors.
	- **c.** Execute the load plan again, either manually or scheduled.

If you corrected the errors in the source data, then the load plan will execute successfully and you will not receive another Health Check email for that load plan execution.

## <span id="page-48-0"></span>**Overview to Diagnosing Data Loading Issues**

During data loads, Implementors use Configuration Manager to diagnose issues in load plans and in the data itself.

In Configuration Manager, you use the following features to monitor data loads.

### **Using Configuration Manager to diagnose data loading issues**

Display the Overview page in Configuration Manager and use the Load Plan Execution pane to review the status of load plans.<br>Functional Setup Data Configuration and Load Plan Administration

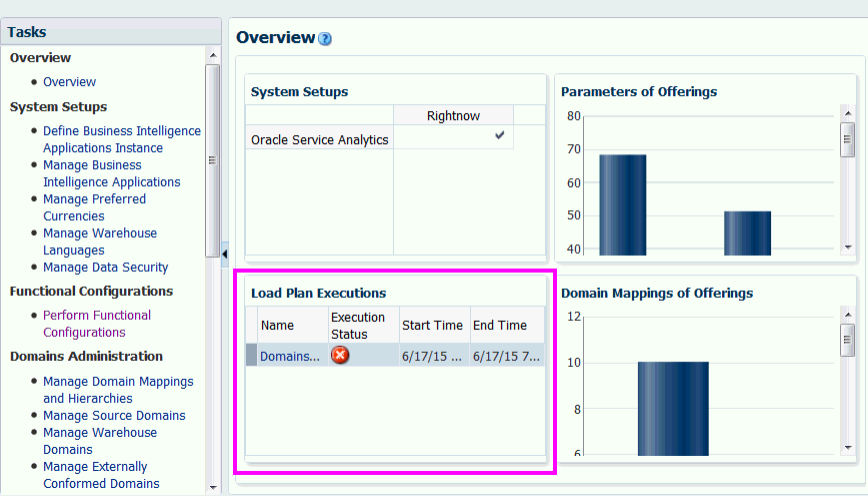

Select the **Manage Load Plans** link on the Tasks bar to display the Manage Load Plans dialog, and use the Load Plans list to monitor data loads.

**Manage Load Plans®** 

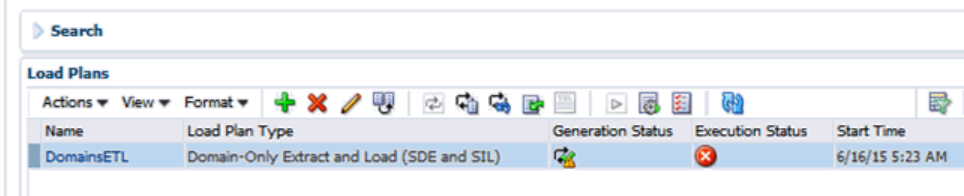

Use the load plan monitoring options on the tool bar.

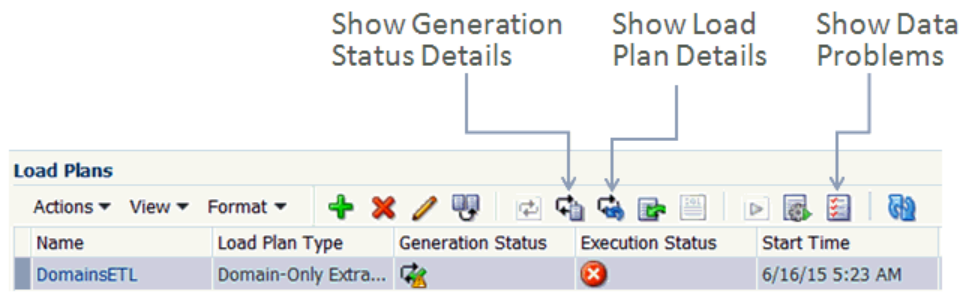

#### **Tips on diagnosing data loading issues**

— If you use the Restart Load Plan option, then set the Log Level to 6. Log Level 6 will enable you to see variable values resolved in session logs.

## <span id="page-49-0"></span>**Monitoring Data Loads**

During data load monitoring, OTBI-E Implementors monitor load plans to check that data has loaded correctly from a source system or Storage Service into the OTBI-Enterprise Data Warehouse. You use Configuration Manager to monitor the real-time status of load plans.

## **Example: Diagnosing a data loading issue**

In this example, an Implementor uses Configuration Manager to diagnose a typical data loading issue.

**1.** In Configuration Manager, select the **Manage Load Plans** link on the Task pane to display the Manage Load Plans dialog.

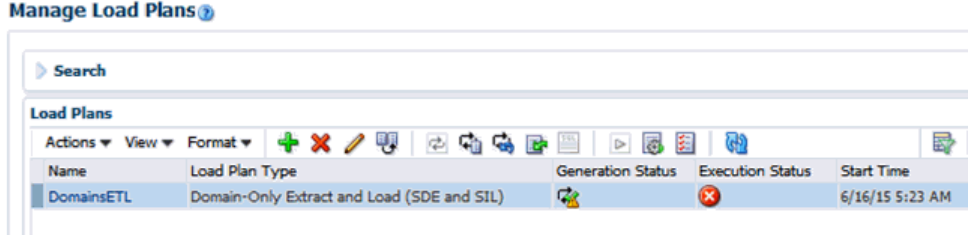

If a Load Plan has failed, you will see a X icon in the **Execution Status** column.

**2.** First, check for data problems by clicking the Show Data Problems option to display the ETL Data Problems dialog.

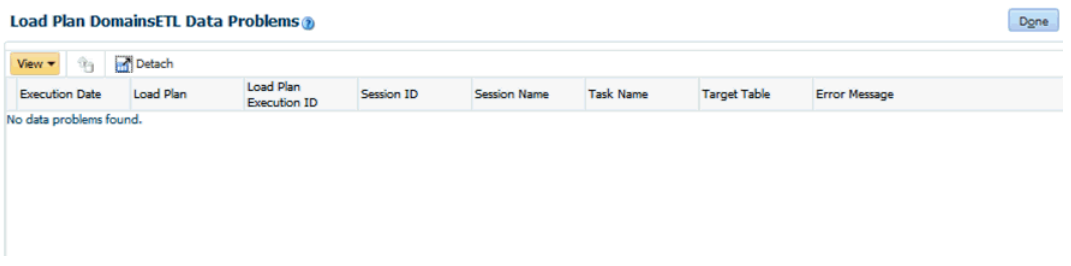

**3.** If no data problems are reported, then click the Execution Status icon to view the load plan details in the ODI Console UI. Here, you can see the top level error messages.

```
Load Plan Execution DomainsETL_1_20150615_215843
\times Execution
  Instance 1500
       ID
  Load Plan DomainsETL_1_20150615_215843
  Execution
     Name
    Run # 4Load Plan DomainsETL_1_20150615_215843
     Name
   Started Administrator1
       By
   Physical OracleDIAgent
     Agent
   Context Global
     Start Wednesday, June 17, 2015 12:32:49 AM GMT-07:00
      End Wednesday, June 17, 2015 12:32:52 AM GMT-07:00
  Duration 00:03
  Execution<sup>1</sup>
    Status
    Return ODI-1519
     Code
            ODI-1519: Serial step "Start Load Plan (InternalID:6500)" failed because child step "Global Variable Refresh (InternalID:7500)"
             ODI-1519: Serial step "Global Variable Refresh (InternalID:7500)" failed because child step "1 Domain (InternalID:14500)" is in
             ODI-1519: Serial step "1 Domain (InternalID:14500)" failed because child step "2 Domain SDS (InternalID:15500)" is in error.
            ODI-1519: Serial step "2 Domain SDS (InternalID:15500)" failed because child step "Serial (InternalID:16500)" is in error.
```
Take a note of the entire error message.

**4.** Scroll down to view the load plan in the tree structure, and click on the session of the task that failed.

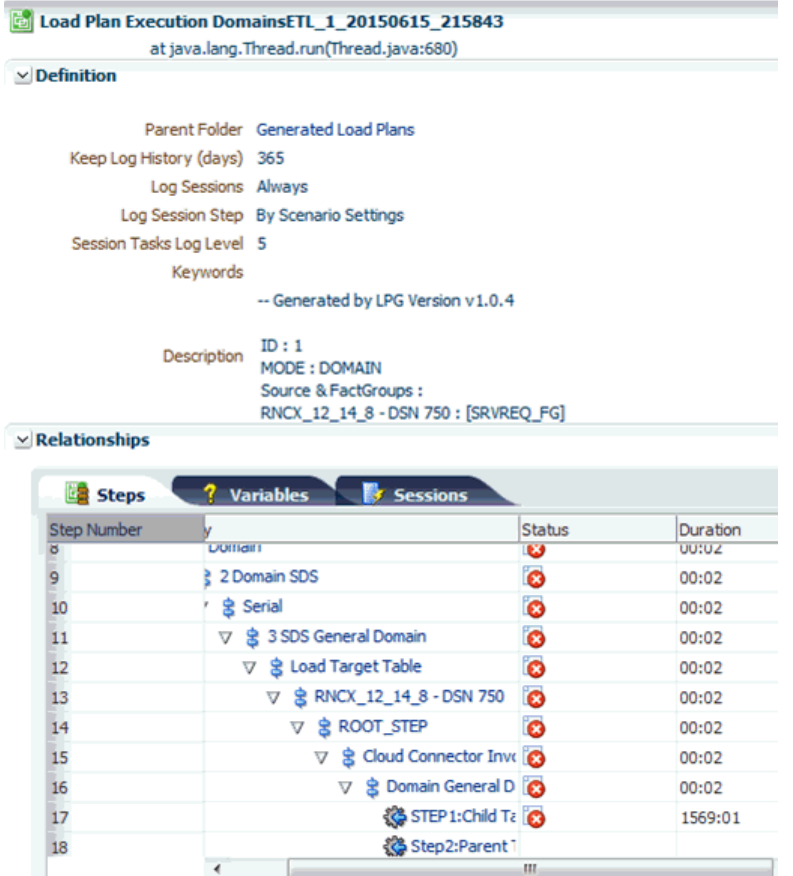

**5.** Drill down further to review individual steps.

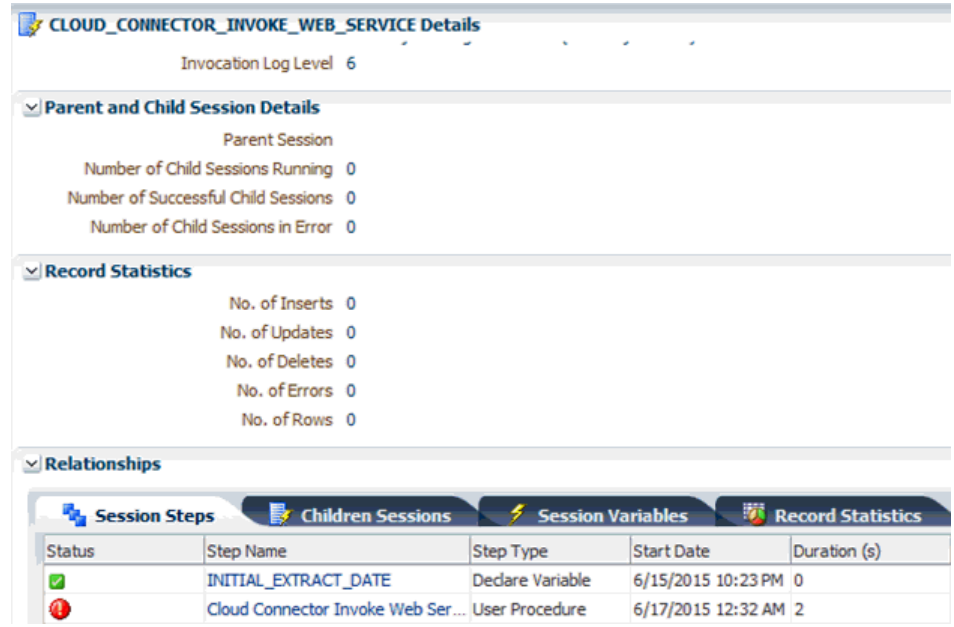

**6.** At each step, you will see further details, error messages, variables & values, and further breakup of the steps.

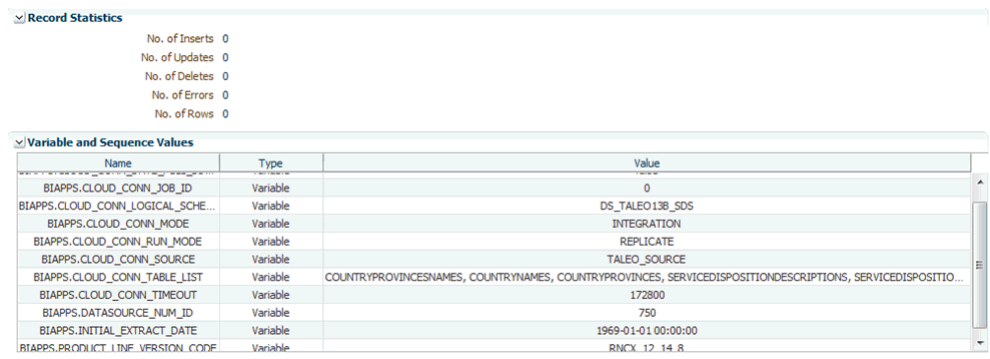

**7.** You can drill down till you reach the lowest level of the step and gather the details at each step.

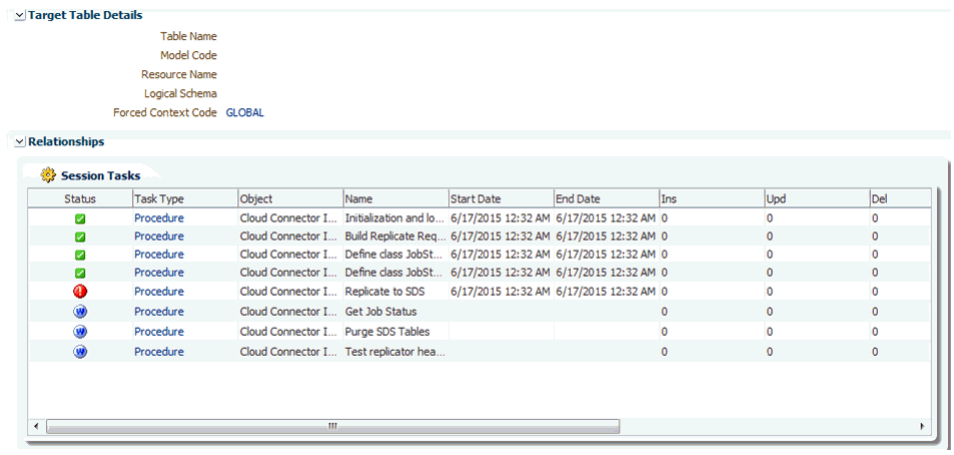

**8.** You can also examine the execution statistics to gather information for diagnosis.

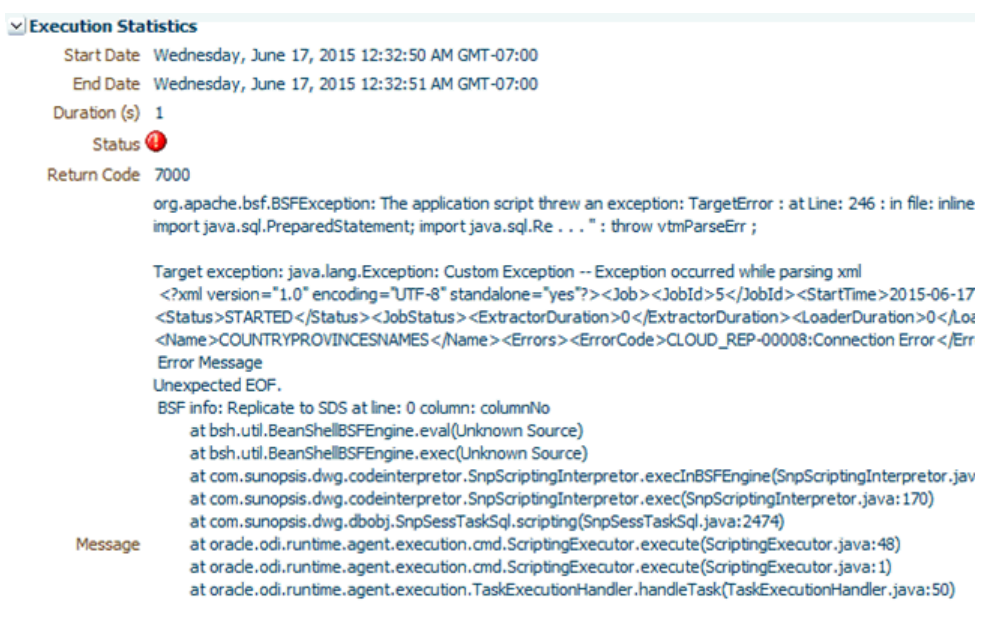

## <span id="page-53-0"></span>**Common Data Loading Issues**

When you load data into an OTBI-Enterprise data warehouse, you might encounter these data loading issues.

Use the list below to identify issues and find out how to diagnose them.

#### **Loading Issues and resolutions**

#### **Example 6-1 ETL failed due to healthcheck**

Description: a data load was not completed (that is, a load plan execution fails), and a Health Check notification email is sent to the Administrator.

Resolution: Use the error information in the Health Check notification email to diagnose the issue in Configuration Manager, and then correct the issue.

#### **Example 6-2 ETL failed due to other issue**

Description: A data load was not completed (that is, a load plan execution fails). A Health Check email notification is not sent to the Administrator.

Resolution: Use Configuration Manager to diagnose the data loading issue, and then correct the issue.

#### **Example 6-3 ETL completed but with auto-corrections**

Description: Data was loaded but the ETL process auto-corrected data in the OTBI-Enterprise data warehouse, and a Health Check notification email is sent to the Administrator.

Resolution: Use Configuration Manager to view an auto-corrections report and verify the corrections.

**7**

# **Setting Up Data Security**

<span id="page-54-0"></span>During the Data Security setup phase, Implementors provision users with access to specific areas of the OTBI-Enterprise data warehouse. You do this either manually (one-by-one) using Configuration Manager, or automatically by importing a bulk-load of user data.

## **Topics**

- Setting Up Data Security By Provisioning User Accounts Manually
- [Setting Up Data Security By Importing User Data In A Bulk Load](#page-56-0)

## **Setting Up Data Security By Provisioning User Accounts Manually**

During an OTBI-Enterprise implementation, Implementors provision users with access to specific areas of the data warehouse. You can either provision users manually oneby-one as described here, or import provisioning data in a bulk load (see Setting Up Data Security By Importing User Data).

## **Provisioning a user with access to areas in the OTBI-Enterprise data warehouse**

To set up data security, you use Configuration Manager to assign functional areas to user roles.

**1.** In Configuration Manager, select the **Manage Data Security** link on the Tasks pane.

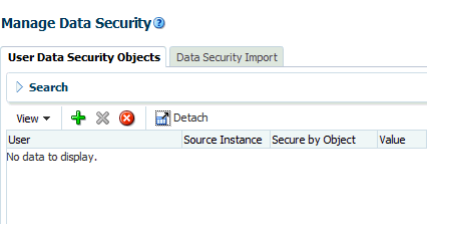

**2.** Click the Add icon ( $\begin{bmatrix} 1 \end{bmatrix}$  ) to display the New Security Definition dialog.

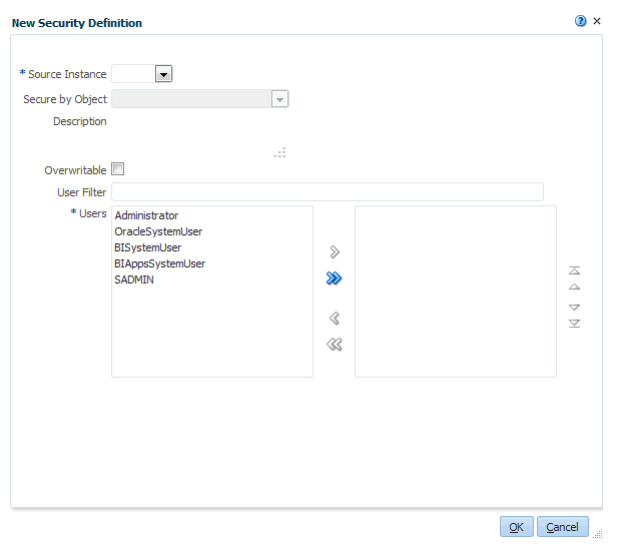

- **3.** For each user that you want to provision, do the following:
	- **a.** In the **Source Instance** drop down list, select the data source that you are deploying.
	- **b.** In the **Secure by Object** drop down list, select the data warehouse object that you want the user to access. For example, HR Department.
	- **c.** In the **Users** area, move the user or users that you want to provision from the left hand list to the right hand list.

To filter the **Users** list, enter the first characters of the user name that you want to provision into the **User Filter** field.

**d.** In the **Values** area, move the data areas that you want users to access from the left hand list to the right hand list.

To filter the **Users** list, enter the first characters of the value into the **Value Filter** field.

<span id="page-56-0"></span>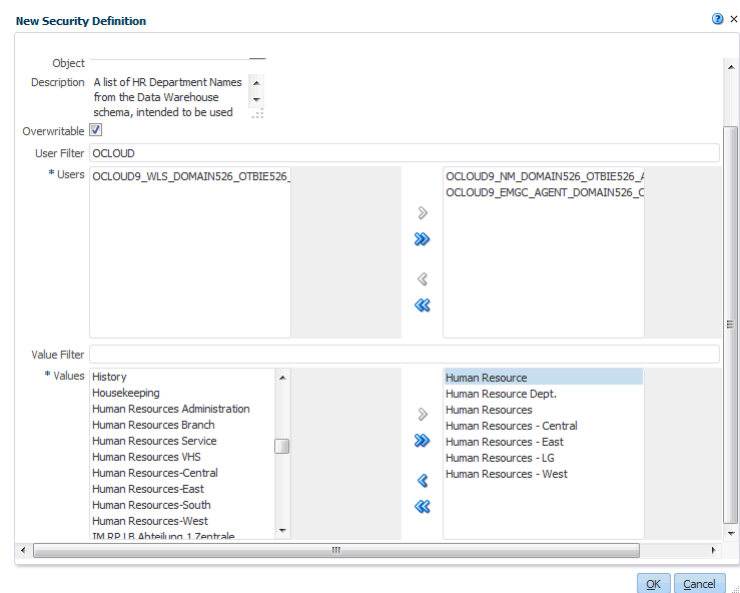

- **e.** Click OK to save the details.
- **4.** Repeat the above step for every user that you want to provision.

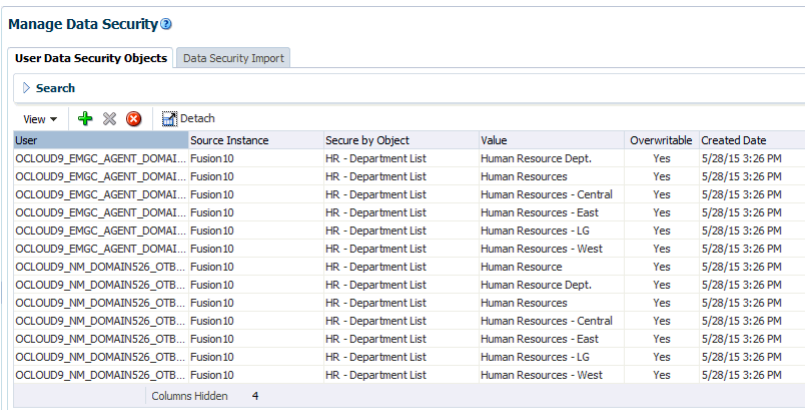

## **Setting Up Data Security By Importing User Data In A Bulk Load**

During the Setting Up Data Security step in an OTBI-Enterprise deployment, Implementors can optionally provision users by importing in bulk load a set of user to data mappings in a comma separated value (CSV) file.

Before you start, prepare a CSV containing the user to data mappings, in the following format:

The first line of the CSV file should be a header row, followed by one or more data rows. The Header can be in any order, but data row values must be placed adjacent to the headers. Header names are read case-insensitive, that is, ACTION, Action or action are interpreted as Action header. The following table describes the required columns in the CSV file:

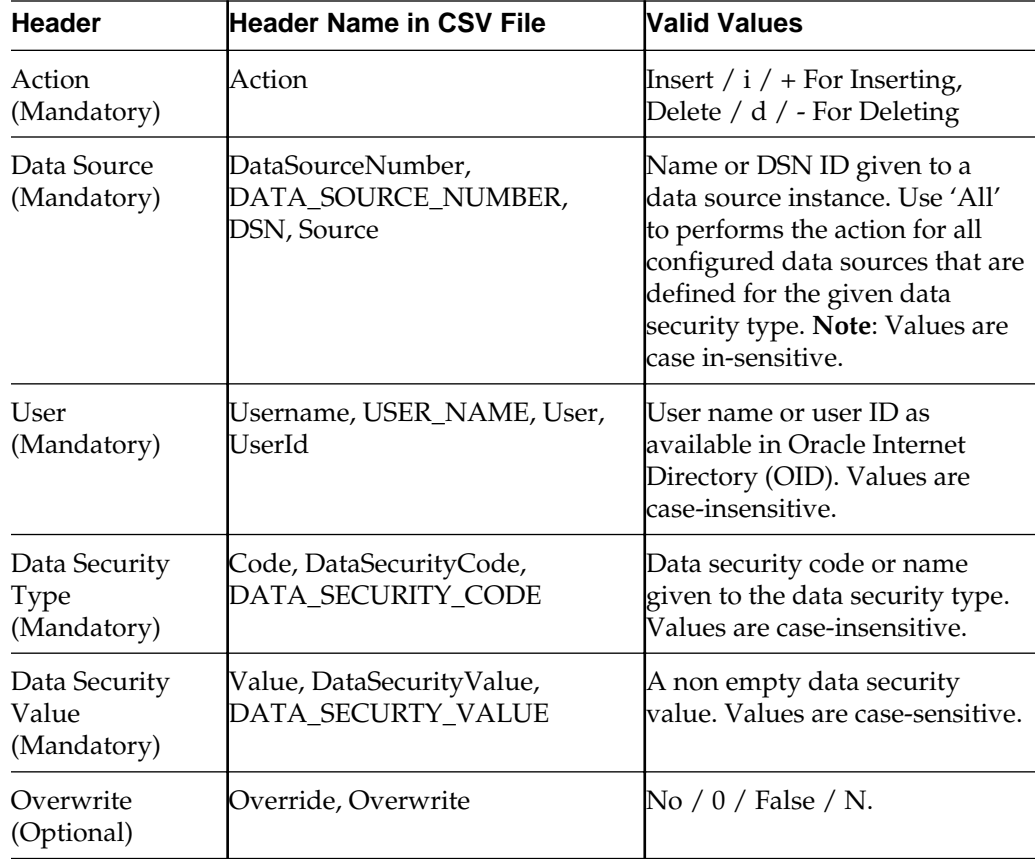

**1.** In Configuration Manager, select the **Manage Data Security** link on the Tasks pane.

## **Manage Data Security®**

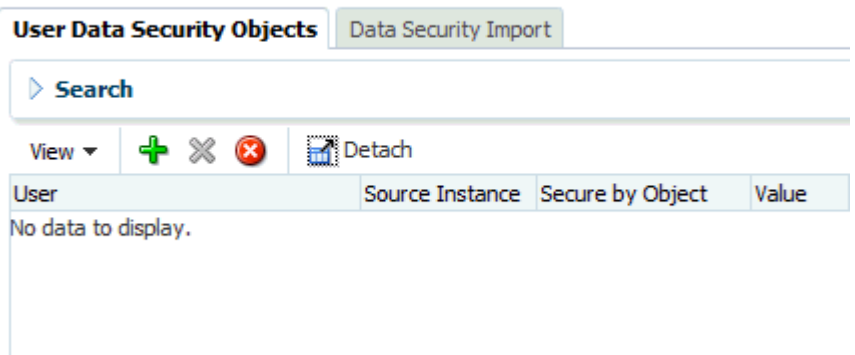

**2.** Display the Data Security Import tab, and click the Bulk Upload icon.

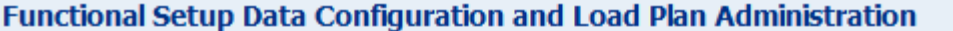

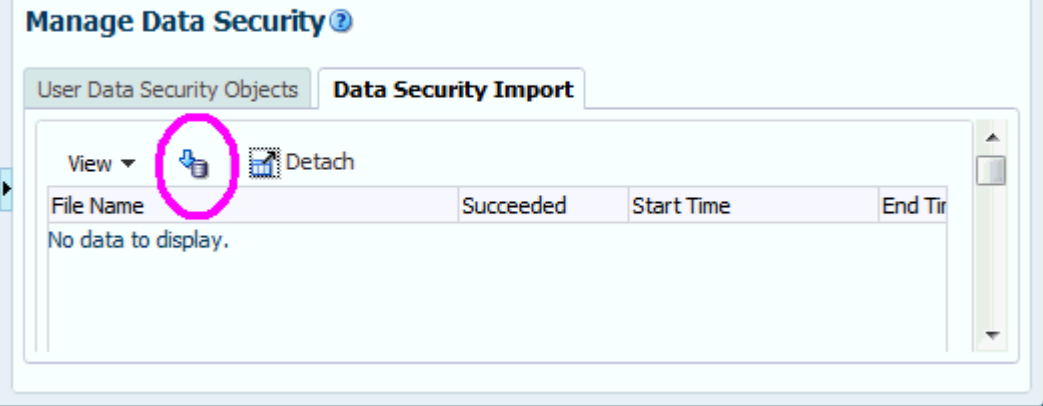

**3.** Click Browse and navigate to the CSV file that contains the user to data mappings.

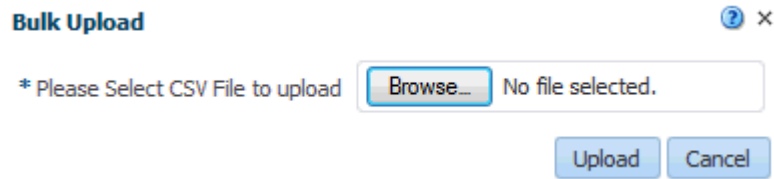

- **4.** Click **Upload**.
- **5.** Use the import logs listed on the Data Security Import dialog to verify that the data was uploaded.
- **6.** Display the User Data Security Objects tab, and review the user to data mappings that were imported.

If the user to data mappings are correct, then you can test the user accounts in BI Answers to verify that each user has access to the correct data areas.

# <span id="page-60-0"></span>**Integrating Fusion Applications Flexfields**

OTBI-Enterprise supports Flexfields for HCM content.

## **Topics**

• Setting Up Flexfields

# **Setting Up Flexfields**

To load Flexfield data from Fusion Applications into the OTBI-Enterprise data warehouse, you must perform the following configuration steps in the Fusion Applications SaaS environment.

## **How to Set Up Flexfields to Display in BI Dashboards and Reports**

In the Fusion Applications SaaS environment, do the following:

**1.** Enable DFF extensions.

For information on how to enable DFF extensions, refer to the following two documents on My Oracle Support:

**Note**: You do not need to run BI Extender again.

— How To Expose Descriptive Flexfields In Relevant OTBI Subject Areas After They Have Been Configured In Fusion Applications (Doc ID 1478273.1)

— Fusion Applications Business Intelligence - List of Descriptive Flex Field Mappings (Doc ID 1509316.1)

- **2.** Use BI Cloud Connector Console to load the View Objects (VOs) listed in the 'Supported View Objects' table below:
	- **a.** On the Fusion Applications pod, start BI Cloud Connector Console using a HTTP URL based on the following format: http://<FA OHS Host>:<FA OHS Port>/biacm.
	- **b.** In BI Cloud Connector Console, select the **Configure Cloud Extract** link on the Tasks pane to display the Configure Cloud Extract dialog.

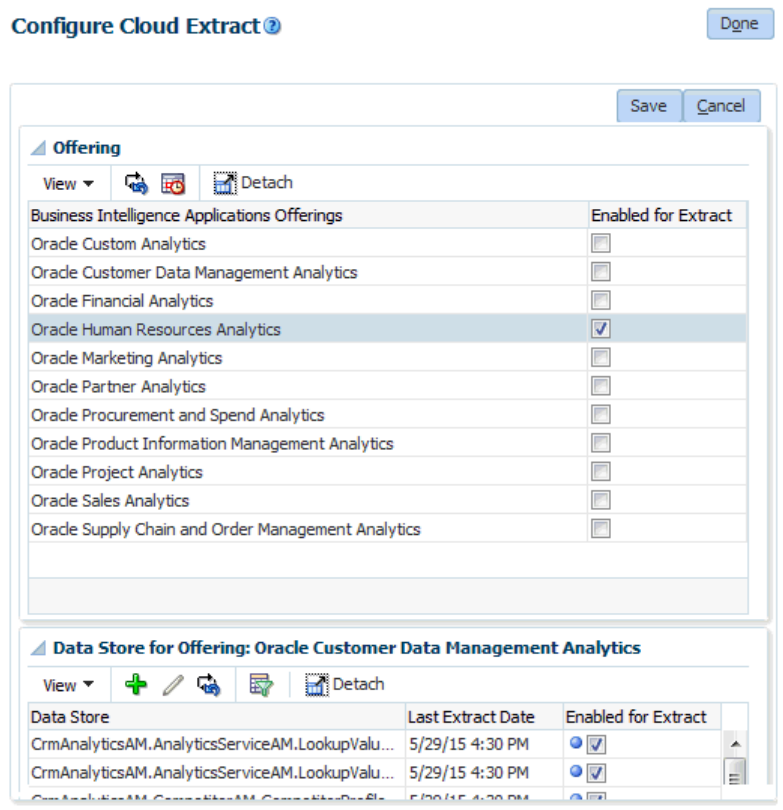

- **c.** Scroll down to the Data Store area.
- **d.** For each of the View Objects (VOs) listed in the 'Supported View Objects' table

below, click the Add icon ( $\begin{pmatrix} 1 \\ 1 \end{pmatrix}$ ) to display the Add Data Store dialog and create a new data store.

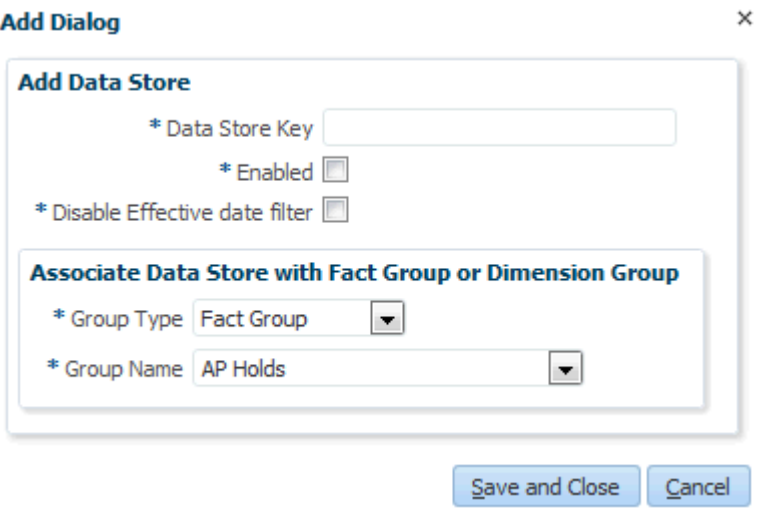

The next scheduled Cloud Extract executed by BI Cloud Connector Console will extract these VOs and generate files as required by OTBI Enterprise.

Then, the next scheduled OTBI-E load plan executed by Configuration Manager will download the newly generated FLEX files and load the flexfield changes into the OTBI-Enterprise data warehouse.

## **Supported View Objects**

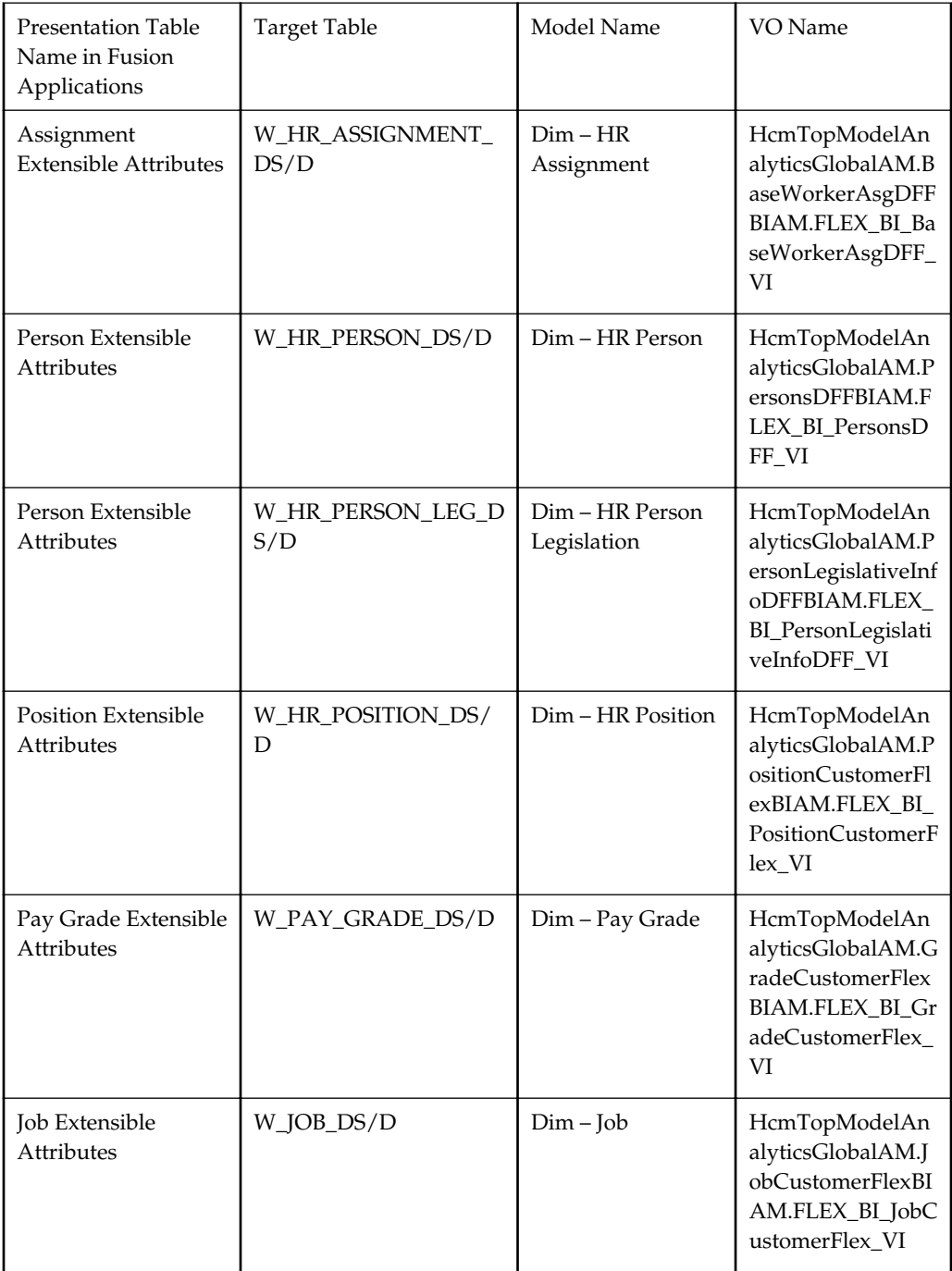

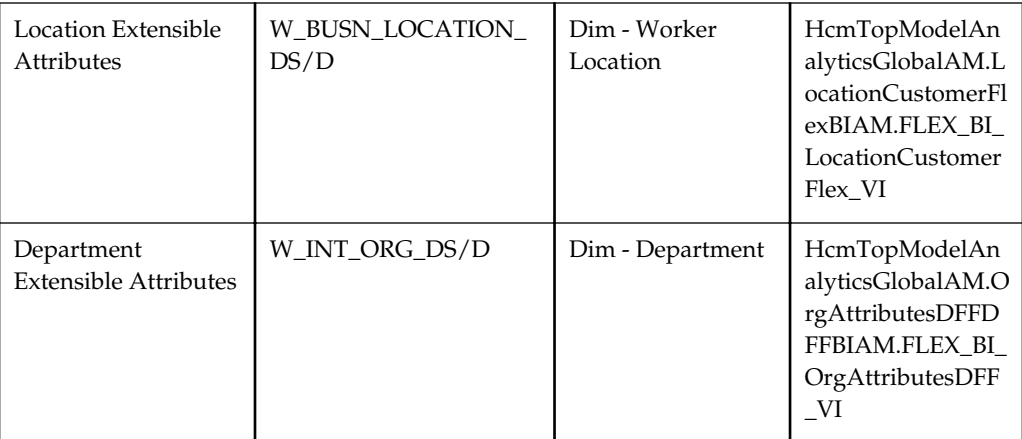